<span id="page-0-1"></span><span id="page-0-0"></span>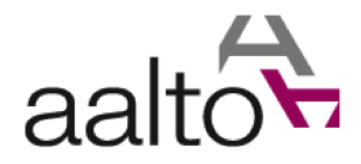

# *Manuale DB Autori "base"*

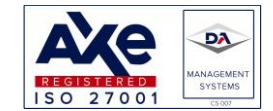

Sede legale: via Pisacane, 24 – 20129 Milano (MI) Sede operativa: via Zanardi Bonfiglio 22 - 27058 Voghera (PV) Tel.  $+390383642421 - +39038362787$ <br>info@aalto.it www.aalto.it

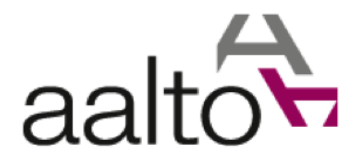

### REVISIONI DOCUMENTO

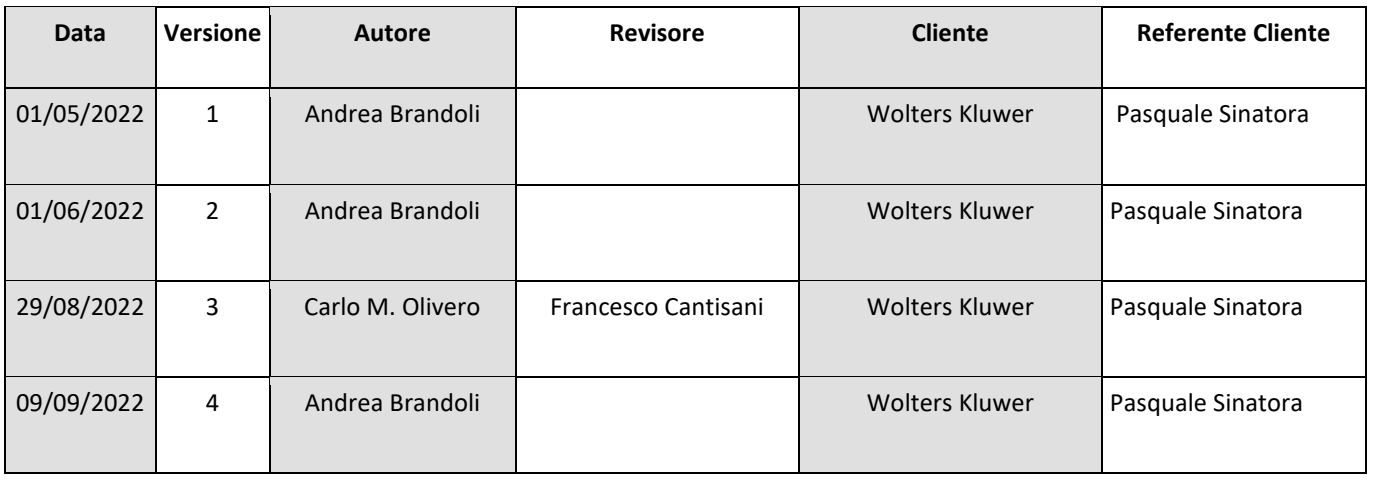

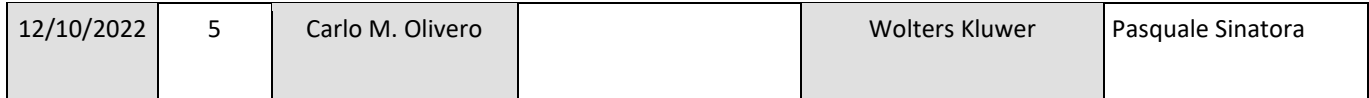

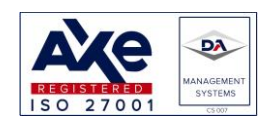

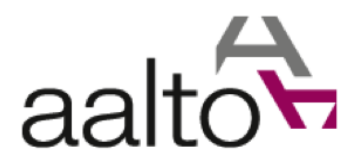

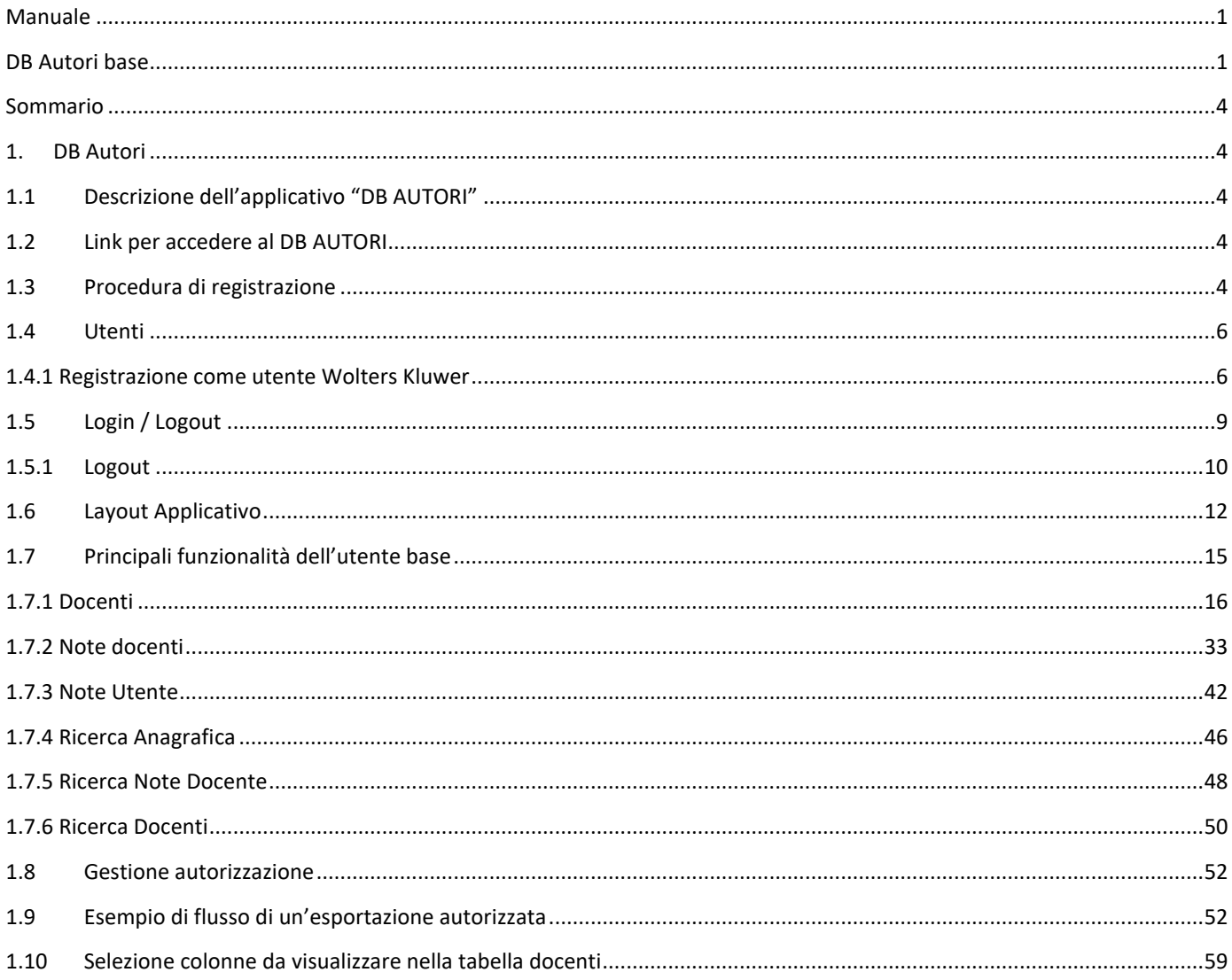

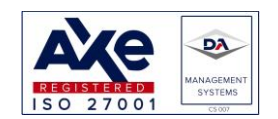

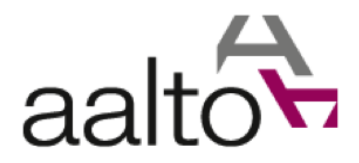

<span id="page-3-0"></span>Sommario

# <span id="page-3-1"></span>1.DB Autori

# <span id="page-3-2"></span>1.1 Descrizione dell'applicativo "DB AUTORI"

L'applicativo *DB Autori* consente di cercare autori (e anche docenti non autori) di Wolters Kluwer Italia: per ogni autore/docente è possibile inserire e/o visualizzare informazioni di contatto (ad es., recapiti, ruolo, titolo, ateneo, studio, allegati, ecc.) e note sui contatti intercorsi tra autore e redazione e/o consulenti editoriali.

Il *DB Autori* è uno strumento di lavoro utilizzato a livello di Direzioni Publishing Wolters Kluwer Italia, per condividere info e dati su autori/docenti in contatto con WKI.

Linee guida e istruzioni per l'uso sono disponibili nel presente "Manuale".

Nei seguenti capitoli saranno descritte tutte le operazioni disponibili.

# <span id="page-3-3"></span>1.2 Link per accedere al DB AUTORI

L'applicativo è raggiungibile dagli utenti al seguente indirizzo web:

**<https://dbautori.wolterskluwer.it/>**

Il tool supporta qualunque browser, purché sufficientemente aggiornato.

*NB: "Internet Explorer" non è tra quelli supportati, in quanto non più manutenuto da Microsoft stessa. Il tool sarà raggiungibile anche al di fuori della rete VPN di Wolters Kluwer.*

Una volta raggiunto il link https://dbautori.wolterskluwer.it/, apparirà la seguente pagina:

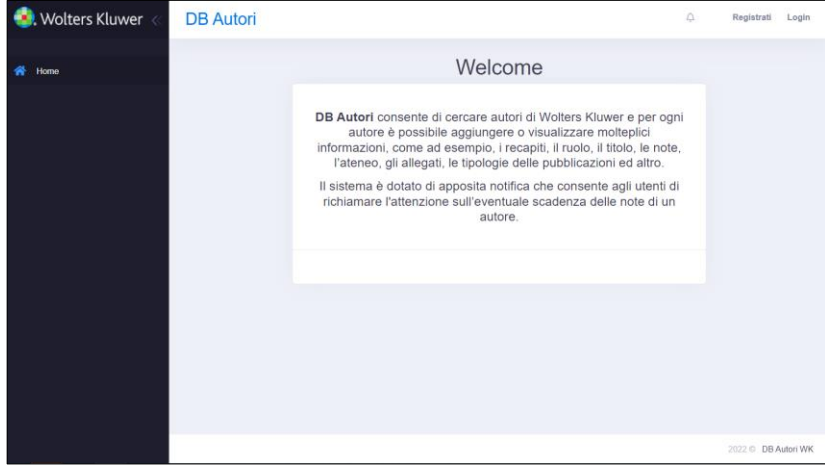

# <span id="page-3-4"></span>1.3 Procedura di registrazione

Per accedere all'applicativo è necessario registrarsi, cliccando sul link "**Registrati**" nella barra superiore dello schermo (in alto a destra).

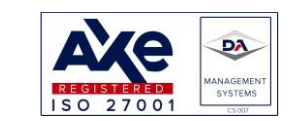

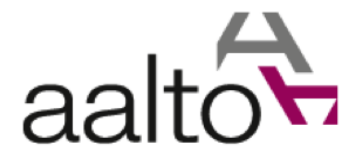

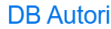

 $\triangle$ Registrati Login

Una volta cliccato sul link "Registrati", l'utente visualizza la seguente pagina di registrazione (per semplicità è stato riportato solo il contenuto specifico della pagina: il resto del layout è sempre uguale).

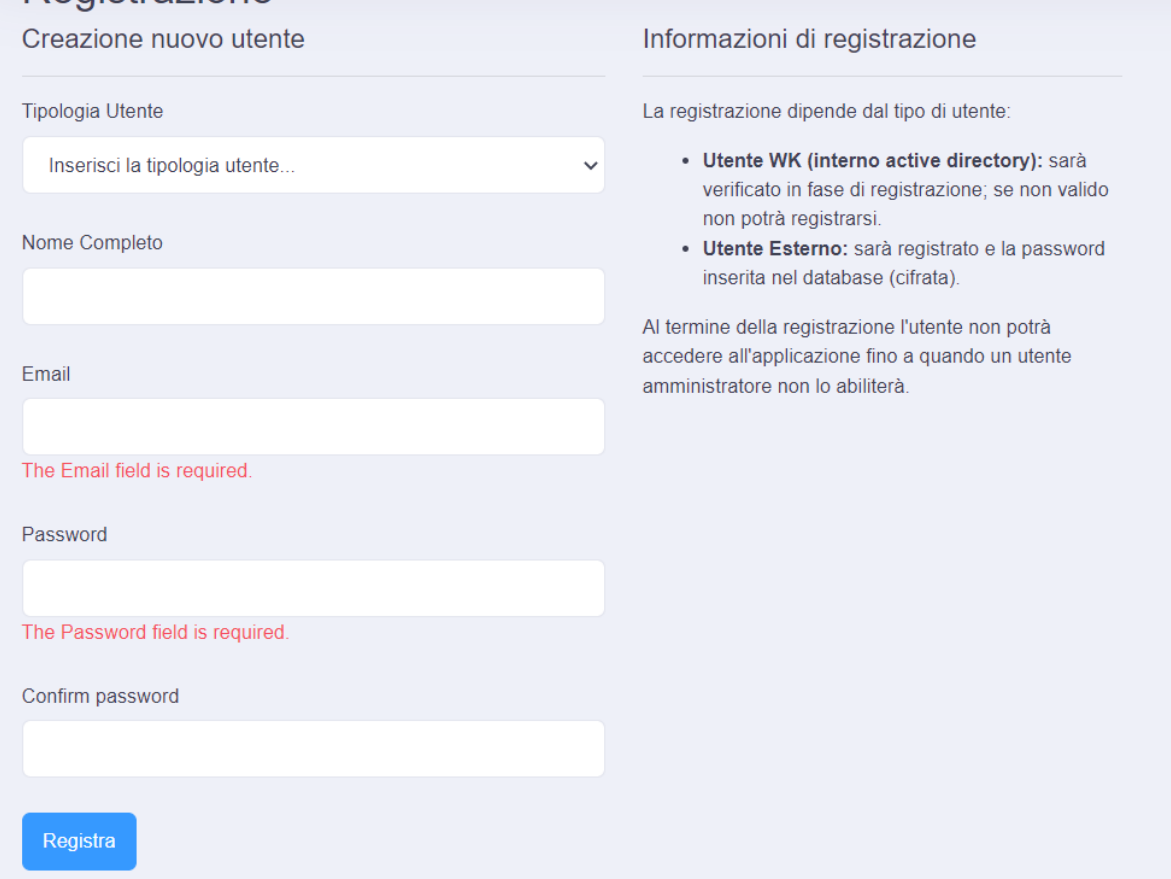

## **I campi sono tutti obbligatori**:

- Tipologia Utente:
	- o Utente WK (valido per tutti i dipendenti WKI)
	- o Utente Esterno (riservato soltanto a consulenti editoriali autorizzati dall'Amministratore WKI)
- Nome Completo (Utile per personalizzare le pagine)
- E-mail (fondamentale per identificare univocamente l'utente)
- Password, che dovrà contenere almeno:
	- o otto caratteri
	- o un carattere alfabetico minuscolo
	- o un carattere alfabetico maiuscolo
	- o un carattere speciale (quali ad esempio: "!, @, # ecc.").
- Conferma Password (che dovrà essere uguale al campo password).

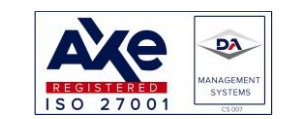

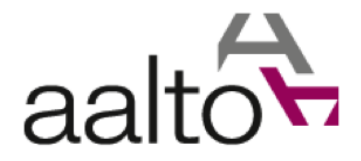

# <span id="page-5-0"></span>1.4 Utenti

Come descritto in precedenza gli utenti sono di due tipi, ciascuno dei quali ha una gestione differente.

## <span id="page-5-1"></span>1.4.1 Registrazione come utente Wolters Kluwer

Per accedere alla pagina di registrazione si dovrà cliccare il link "Registrati" nella barra superiore:

## **DB** Autori

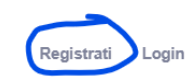

 $\triangle$ 

Sarà possibile registrarsi anche utilizzando il link presente nella pagina di login:

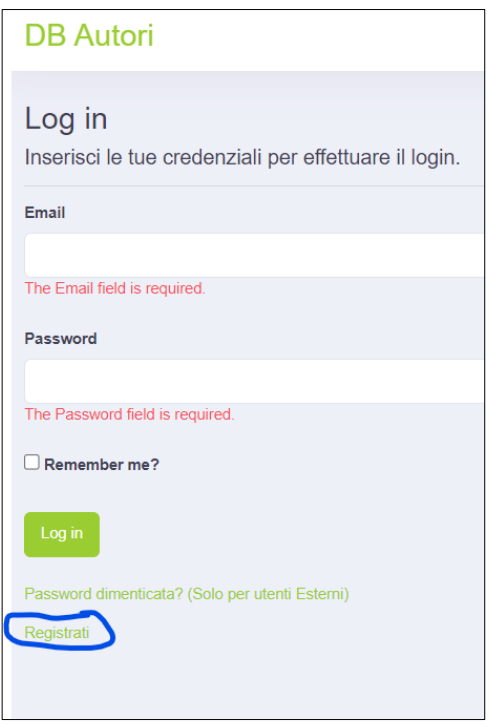

Una volta cliccato su uno dei due link di registrazione sarà mostrata la seguente pagina:

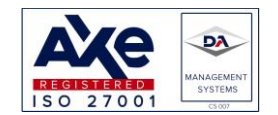

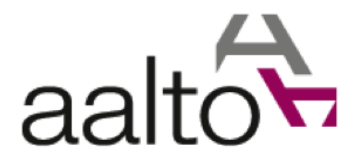

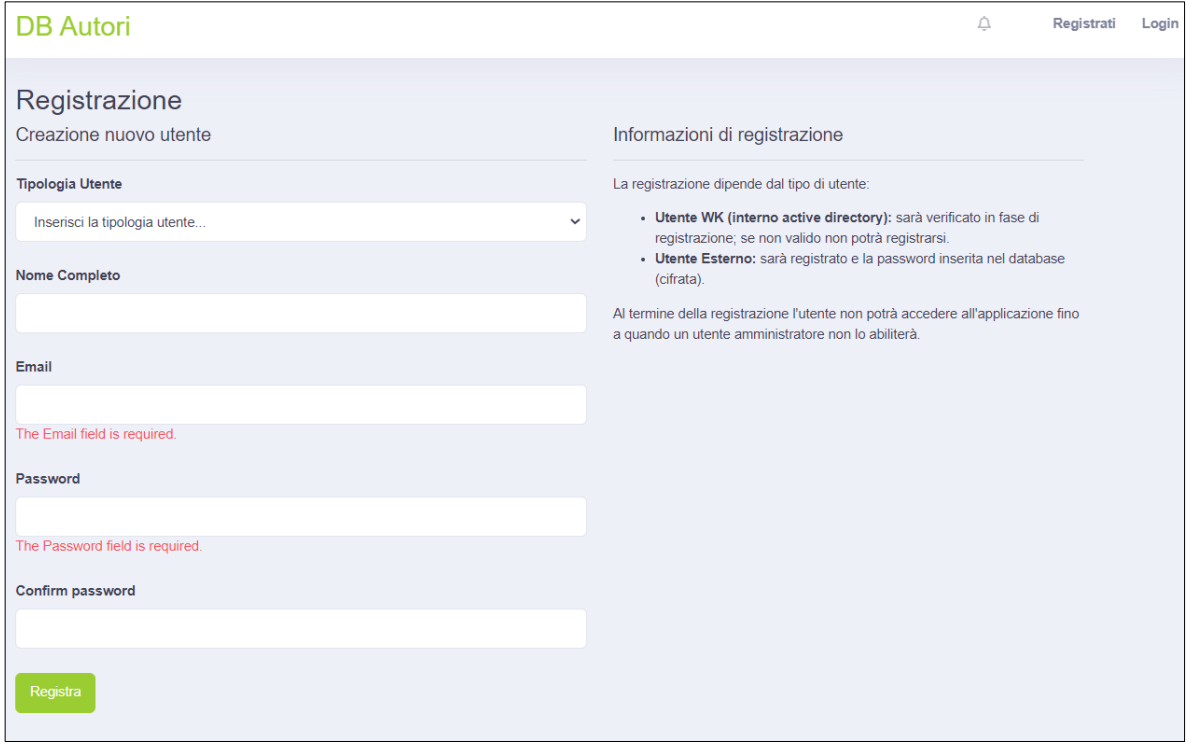

L'utente WK dovrà inserire l'e-mail "Username@wolterskluwer.com", da cui il sistema estrapolerà il nome utente (Username). Inoltre, dovrà selezionare nella tipologia utente la voce "UTENTE\_WK":

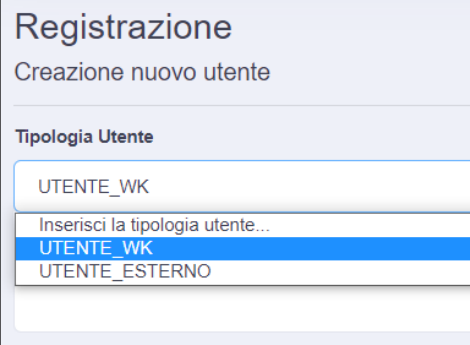

*NB: la password di registrazione dovrà essere quella utilizzata abitualmente per accedere ad ogni servizio WK e quindi anche all'Active directory (dominio). Si noti che la password coincide con quella che normalmente viene impiegata per accedere al proprio computer aziendale.*

Qualora le credenziali non siano valide, sarà mostrato un messaggio di errore simile al seguente:

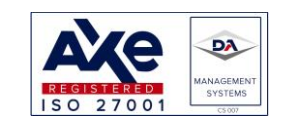

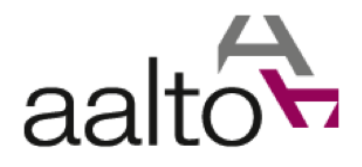

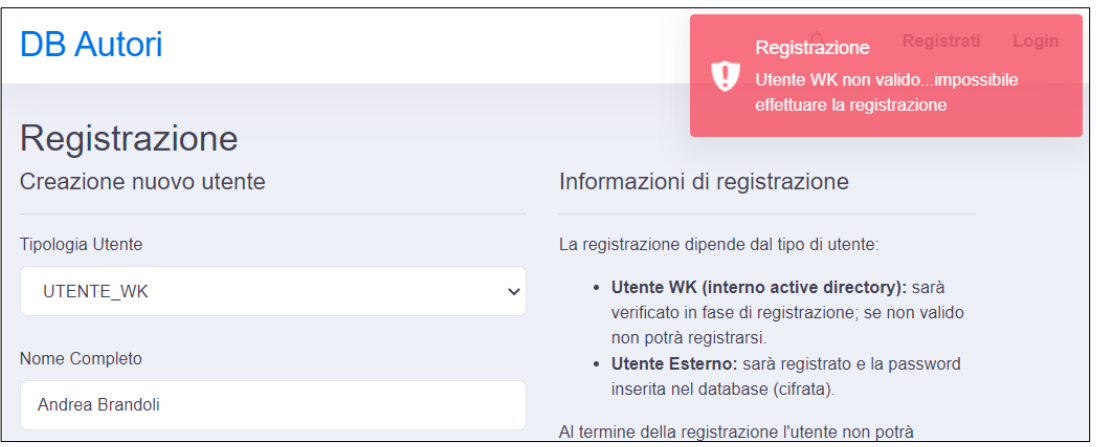

Se la registrazione non andrà a buon fine si dovrà contattare il responsabile tecnico:

• [pasquale.sinatora@wolterskluwer.com](mailto:pasquale.sinatora@wolterskluwer.com)

Nel caso di utente valido, il sistema registra l'utente memorizzandone il nome completo e la mail. La password non sarà salvata in alcun modo.

L'e-mail si rende necessaria per identificare univocamente un utente già registrato; mentre il nome serve per personalizzare alcune pagine del tool.

In caso di utente valido, apparirà il messaggio che la registrazione è stata effettuata con successo:

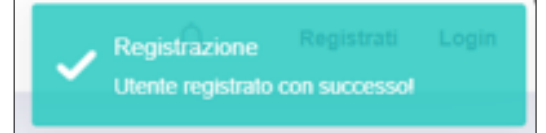

*NB: Anche se registrato con successo, l'utente non sarà ancora in grado di accedere al sistema, in quanto dovrà essere prima abilitato dall'Amministratore.* 

Soltanto allora, l'utente potrà utilizzare l'applicativo.

# 1.4.2 Registrazione come "Utente Esterno"

L'accesso come "utente esterno" è **riservato** soltanto a consulenti della Direzione Editoriale autorizzati dal Responsabile di BU (Amministratore).

L'utente esterno non può essere validato nella fase di registrazione e le credenziali che inserisce saranno utilizzate per l'autenticazione durante il login.

La password dovrà essere necessariamente salvata nel database: quest'ultima sarà comunque cifrata e sarà decriptabile solo dall'applicativo stesso. Non sarà mai in chiaro, quindi neanche l'amministratore di sistema potrà visualizzarla.

In caso di smarrimento, l'utente potrà eseguire il reset della propria password.

*Anche l'utente esterno potrà utilizzare l'applicativo solo dopo essere stato abilitato dall'Amministratore.*

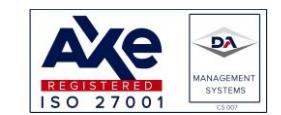

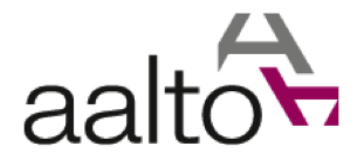

# <span id="page-8-0"></span>1.5 Login / Logout

*Soltanto dopo essersi registrato e dopo essere stato abilitato dall'Amministratore, l'utente potrà accedere all'applicativo.*

Per accedere all'applicativo sarà necessario cliccare sul link "**Login**" nella barra superiore dello schermo (in alto a destra).

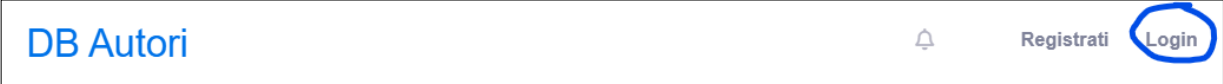

## Cliccando sul pulsante "Login", l'utente sarà reindirizzato alla pagina di accesso.

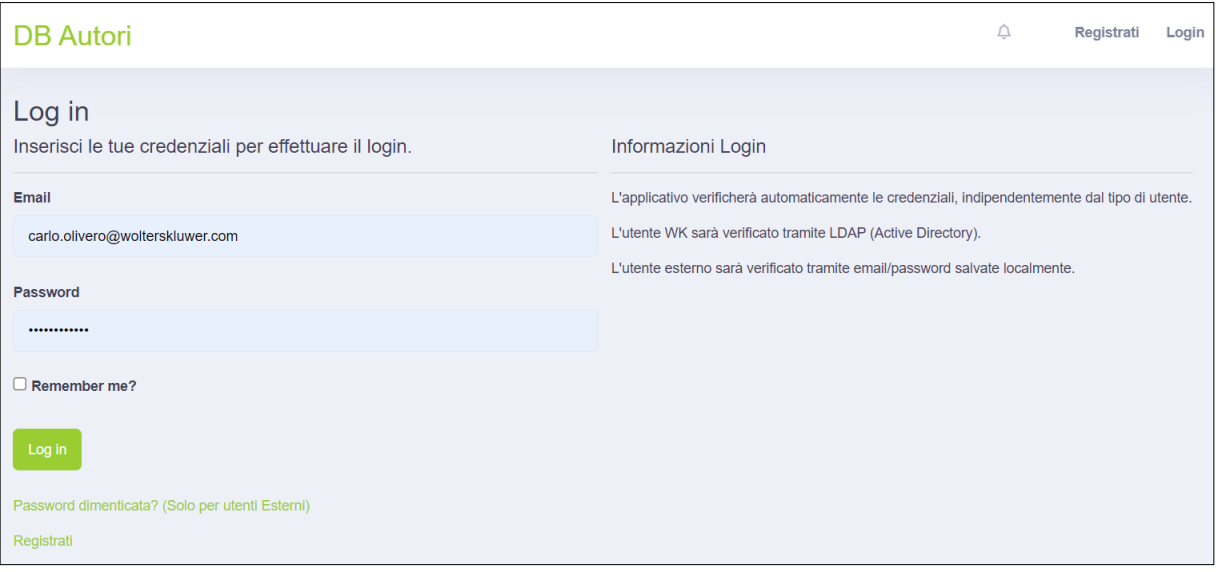

Si potrà accedere all'applicativo solo inserendo correttamente e-mail e password.

Nelle informazioni della pagina di login, è segnalato che:

- a) l'applicativo verificherà automaticamente le credenziali, indipendentemente dal tipo di utente.
- b) l'utente WK sarà verificato tramite LDAP (Active Directory).
- c) l'utente esterno sarà verificato tramite e-mail/password salvati nel database.

Qualora l'utente sia registrato ed abbia inserito le credenziali valide si potrà avere comunque un messaggio d'errore, dovuto alla mancanza di abilitazione dell'amministratore:

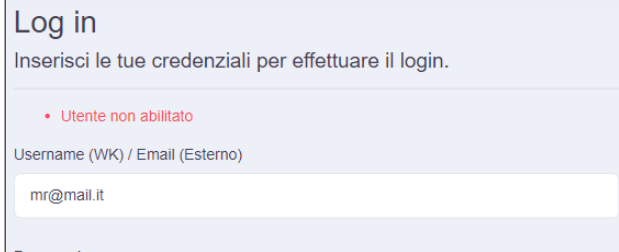

Qualora, invece, le credenziali fossero non valide, il sistema restituirà l'errore: "Login non valida":

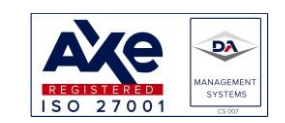

Sede legale: via Pisacane, 24 – 20129 Milano (MI) Sede operativa: via Zanardi Bonfiglio 22 - 27058 Voghera (PV) Tel. +39 0383 642421 - +39 0383 62787 [info@aalto.it](mailto:info@aalto.it) [www.aalto.it](http://www.aalto.it/) Certified ISO/IEC 27001 - Certificate No. IT20-21001D

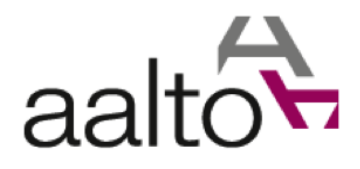

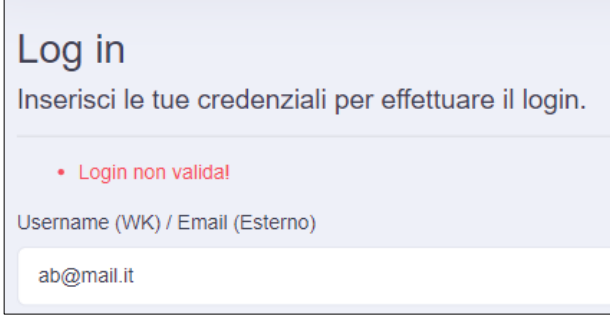

*Quale che sia l'errore di login, si dovrà contattare il responsabile tecnico:*

• [pasquale.sinatora@wolterskluwer.com](mailto:pasquale.sinatora@wolterskluwer.com)

Infine, qualora l'utente sia stato abilitato ed abbia inserito le credenziali valide, potrà accedere all'applicativo e utilizzarlo in base alle proprie autorizzazioni.

Dopo avere effettuato il login valido, l'utente verrà indirizzato nella pagina "Home".

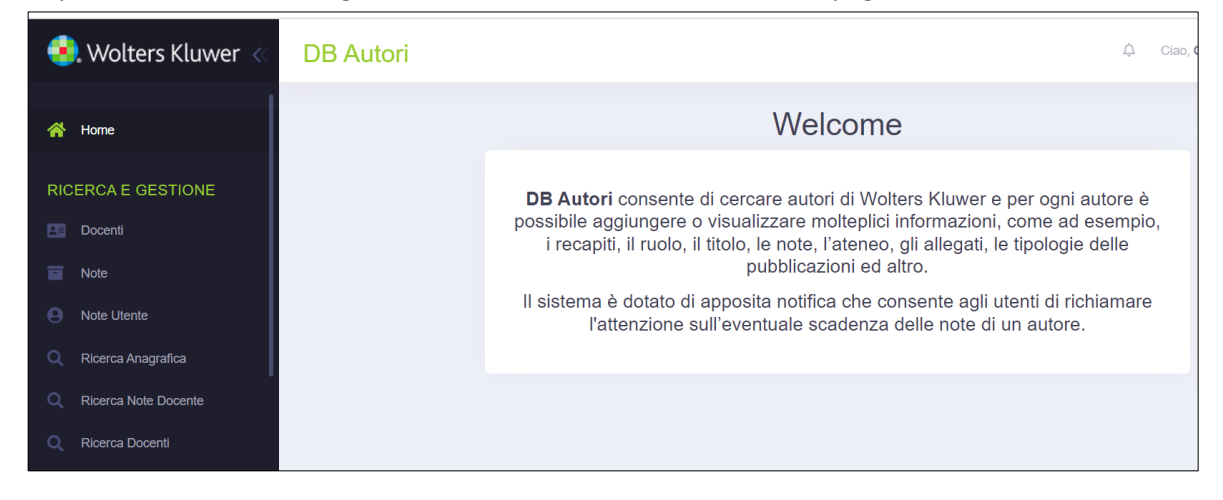

## 1.5.1 Logout

<span id="page-9-0"></span>Per uscire dall'applicativo è necessario fare il logout.

Occorre cliccare nella barra superiore dello schermo (in alto, a destra dell'icona a forma di campana), sul proprio "profilo utente" (riconoscibile col proprio nome o con l'iniziale) e cliccare poi su "**Esci**".

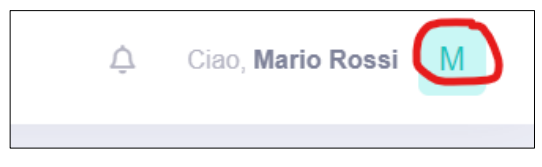

Si apre il proprio profilo utente:

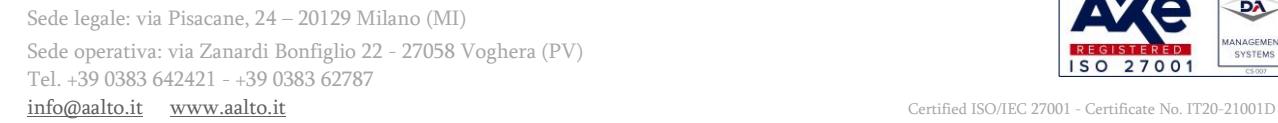

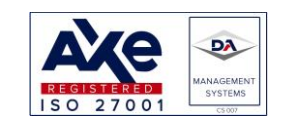

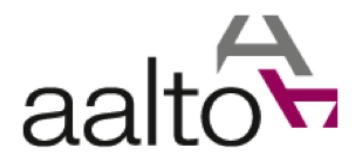

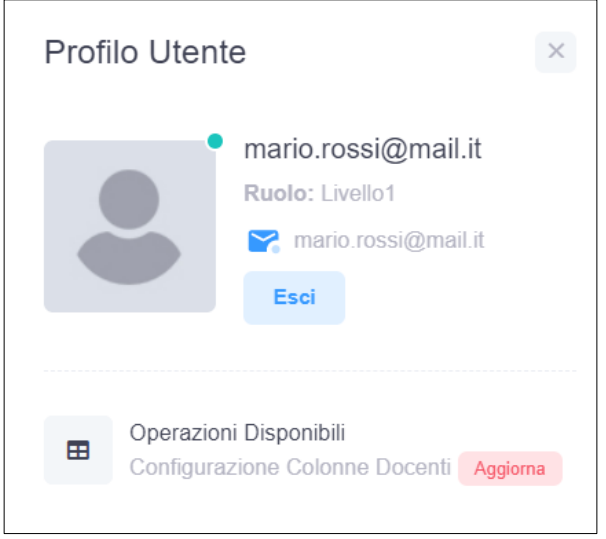

Dal profilo utente è possibile effettuare il "logout" premendo il tasto "Esci".

**Esci** 

*NB: ogni sessione di lavoro dell'applicativo ha una durata massima di 20 minuti. Dopo 20 minuti, se l'utente non userà l'applicativo, il "logout" avverrà automaticamente. Per accedere di nuovo all'applicativo, sarà necessario effettuare un nuovo login.*

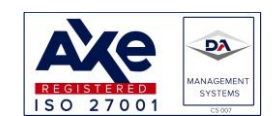

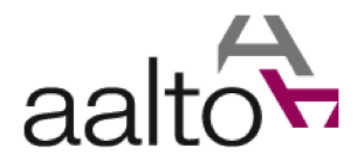

# <span id="page-11-0"></span>1.6 Layout Applicativo

L'applicativo ha un layout standard, visibile in tutte le pagine.

Una volta effettuato il login, l'utente vedrà nel **frame di sinistra** una serie di menù (su fondo nero) che permetteranno di effettuare tutte le operazioni nel tool (a seconda del tipo di utente).

Ogni qualvolta sia selezionato un menù, questo sarà evidenziato in modo da facilitarne l'utilizzo. L'utente base avrà a disposizione i seguenti link, divisi in sezioni:

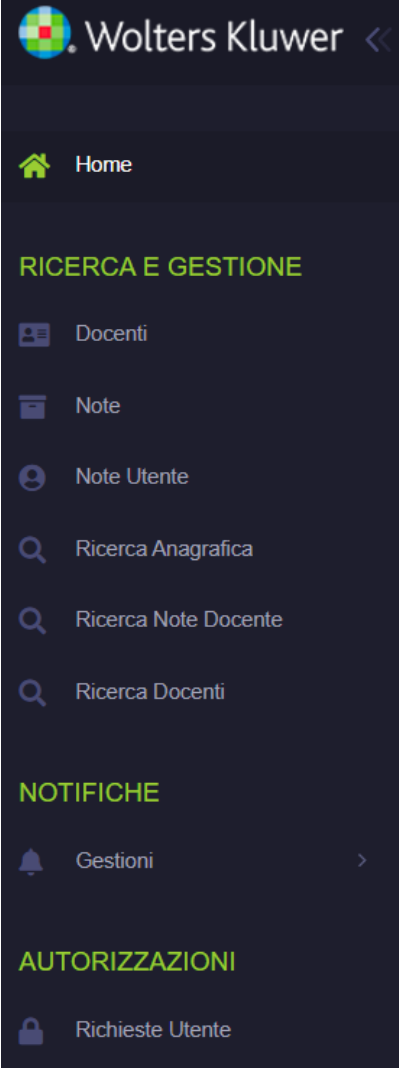

Le sezioni e le sottosezioni disponibili per l'utente base saranno le seguenti:

- RICERCA E GESTIONE
	- o Docenti (ricerca, visualizzazione, creazione e modifica dell'anagrafica docente)
	- o Note (ricerca, visualizzazione, creazione e modifica delle note docenti)
	- o Note Utente (Come la sottosezione precedente, ma saranno visualizzate solo le note dell'utente)
	- o Ricerca Anagrafica (Ricerca e visualizzazione dell'anagrafica di un docente)

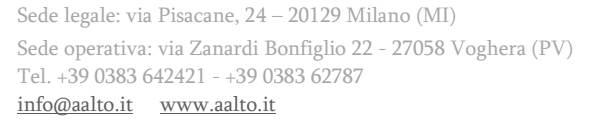

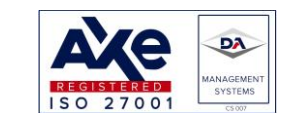

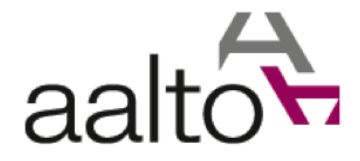

- o Ricerca Note Docente (Ricerca, visualizzazione e modifica delle note di un docente)
- o Ricerca Docenti (Ricerca, visualizzazione e modifica dell'anagrafica di un docente. Si discosta dalla sottosezione "Docenti" per i campi differenti di ricerca)
- **NOTIFICHE** 
	- o Gestioni (Visualizzazione e gestione delle note scadute di un utente)
- AUTORIZZAZIONI
	- o Richieste Utente (Esportazioni autorizzate. Si rimanda al paragraf[o 1.8](#page-51-0) per ulteriori dettagli.

*NB: il frame di sinistra può anche essere ridotto, qualora si voglia aumentare lo spazio disponibile per la parte centrale (quello col contenuto specifico della pagina). Per ridurre il frame di sinistra, occorre cliccare sulla freccia vicino al logo WK:*

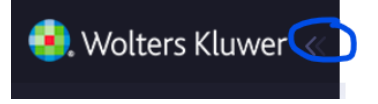

*Cliccando sulla freccia lo spazio occupato dalla navigazione sarà minima:*

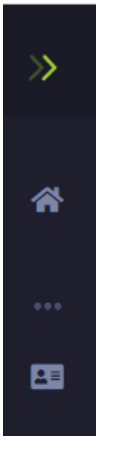

*Cliccando nuovamente sulla freccia la navigazione tornerà come prima:*

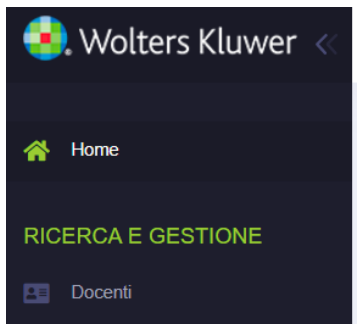

Nella **parte alta dello schermo** sarà sempre disponibile una barra contenente:

- Titolo applicativo
- Icona Notifiche (Campanella che pulsa in caso di notifiche)

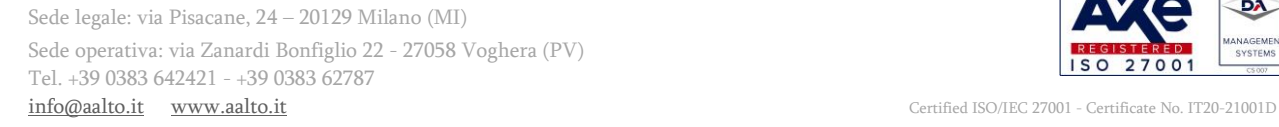

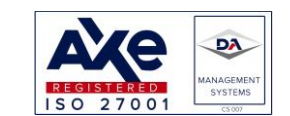

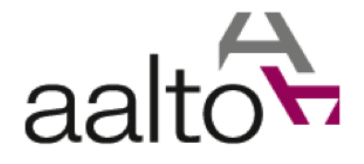

- Link di Registrazione (se l'utente non ha fatto l'accesso)
- Link di Login (se l'utente non ha ancora fatto l'accesso)
- Nome e Logout (se l'utente ha già fatto l'accesso all'applicativo).

Nella **parte bassa dello schermo** compaiono: anno corrente, il diritto d'autore ed il titolo dell'applicativo per esteso ("DB AUTORI WK").

Nella parte centrale del layout, si troverà il contenuto specifico della pagina visitata.

Ad esempio, prima e dopo l'accesso, l'utente sarà indirizzato alla pagina denominata "Home", contenente il messaggio di benvenuto e descrizione dell'applicativo:

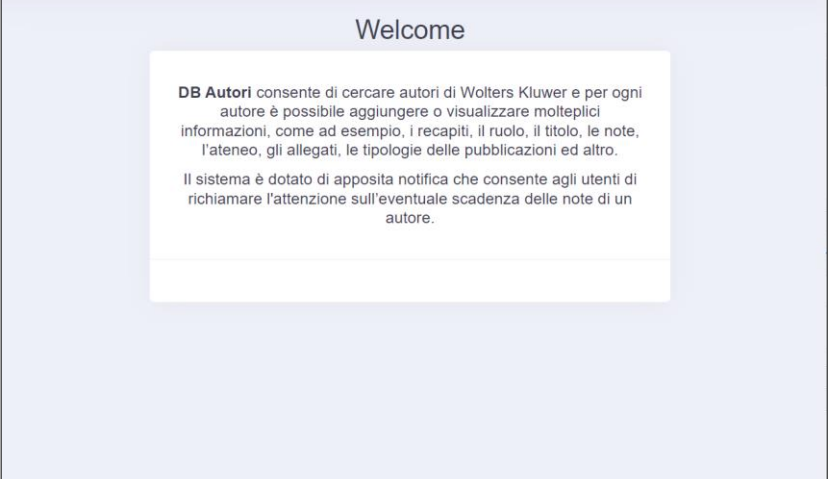

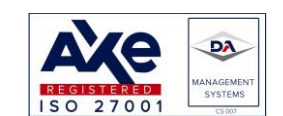

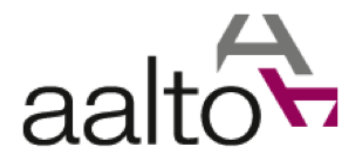

# <span id="page-14-0"></span>1.7 Principali funzionalità dell'utente base

Ricapitolando, l'utente base avrà a disposizione le seguenti funzionalità:

- Gestione Docenti
- Gestione Note
- Gestione Note Utente
- Ricerca Anagrafica
- Ricerca Note Docente
- Ricerca Docenti
- Gestioni note scadute
- Esportazioni Autorizzate
- Personalizzazione colonne della tabella docenti

Nei prossimi paragrafi tutte le funzionalità saranno descritte dettagliatamente.

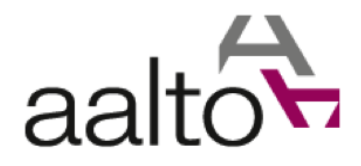

# <span id="page-15-0"></span>1.7.1 Docenti

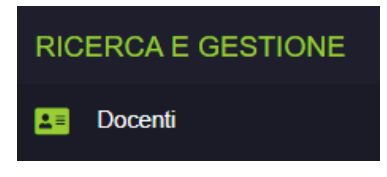

In questa pagina sarà possibile effettuare delle ricerche sui docenti presenti nel database. La pagina sarà suddivisa in:

- Azioni disponibili
- Filtri di ricerca
- Tabella dei risultati

## Di seguito uno screenshot della pagina in questione:

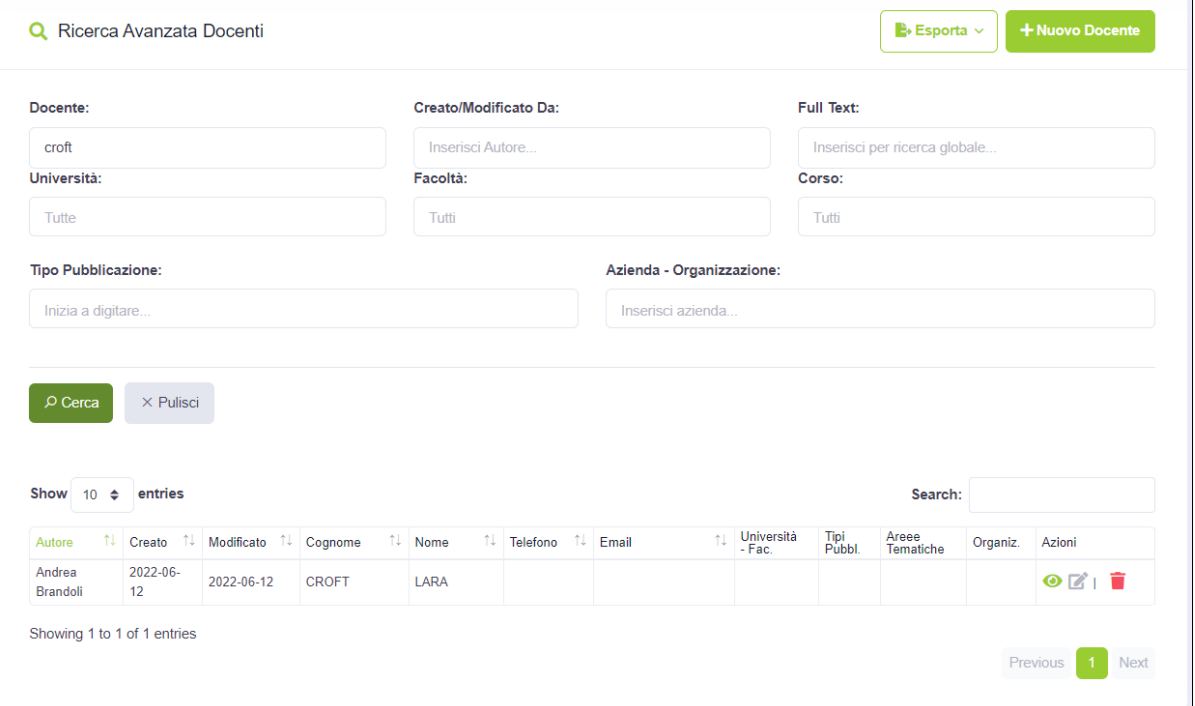

## Le azioni disponibili si trovano nella parte alta della pagina:

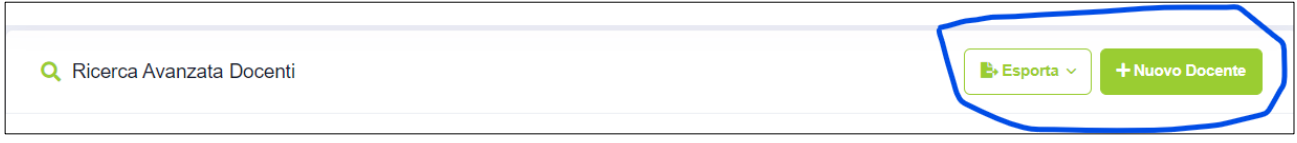

L'utente potrà esportare i docenti, previa autorizzazione del responsabile del gruppo di appartenenza. L'esportazione autorizzata sarà descritta in dettaglio in un paragrafo specifico (vedi [1.8\)](#page-51-0).

Sede legale: via Pisacane, 24 – 20129 Milano (MI) Sede operativa: via Zanardi Bonfiglio 22 - 27058 Voghera (PV) Tel. +39 0383 642421 - +39 0383 62787<br>info@aalto.it www.aalto.it

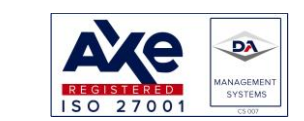

Ť

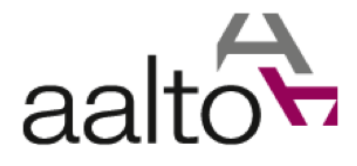

Inoltre, premendo il pulsante "Nuovo Docente" potrà inserire un nuovo dato in anagrafica. Di seguito è riportato un esempio d'inserimento di un nuovo docente.

Per prima cosa si notino i pulsanti in alto a destra:

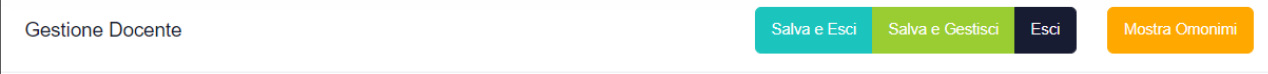

Il significato dei bottoni è il seguente:

- Salva i dati e ritorna alla schermata precedente
- Salva i dati, ma continua a rimanere nella schermata corrente
- Esce senza salvare nessun dato modificato; sarà mostrato un pop up qualora ci siano modifiche in sospeso:

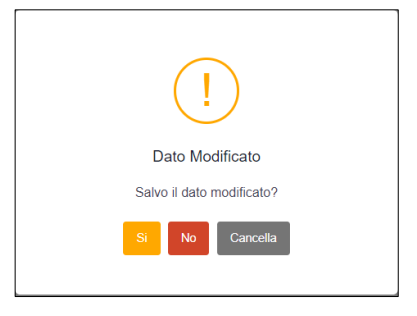

• Mostra eventuali omonimi del docente (aiuta a capire se il docente è già inserito attraverso alcuni campi, quali e-mail, telefono, provincia e ateneo)

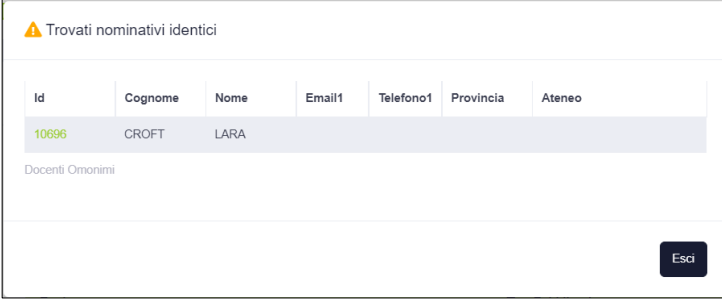

Di seguito lo screenshot dell'anagrafica del docente, da cui si notino tutti i campi disponibili:

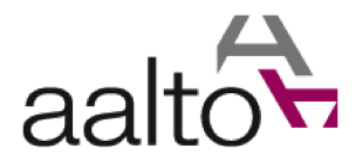

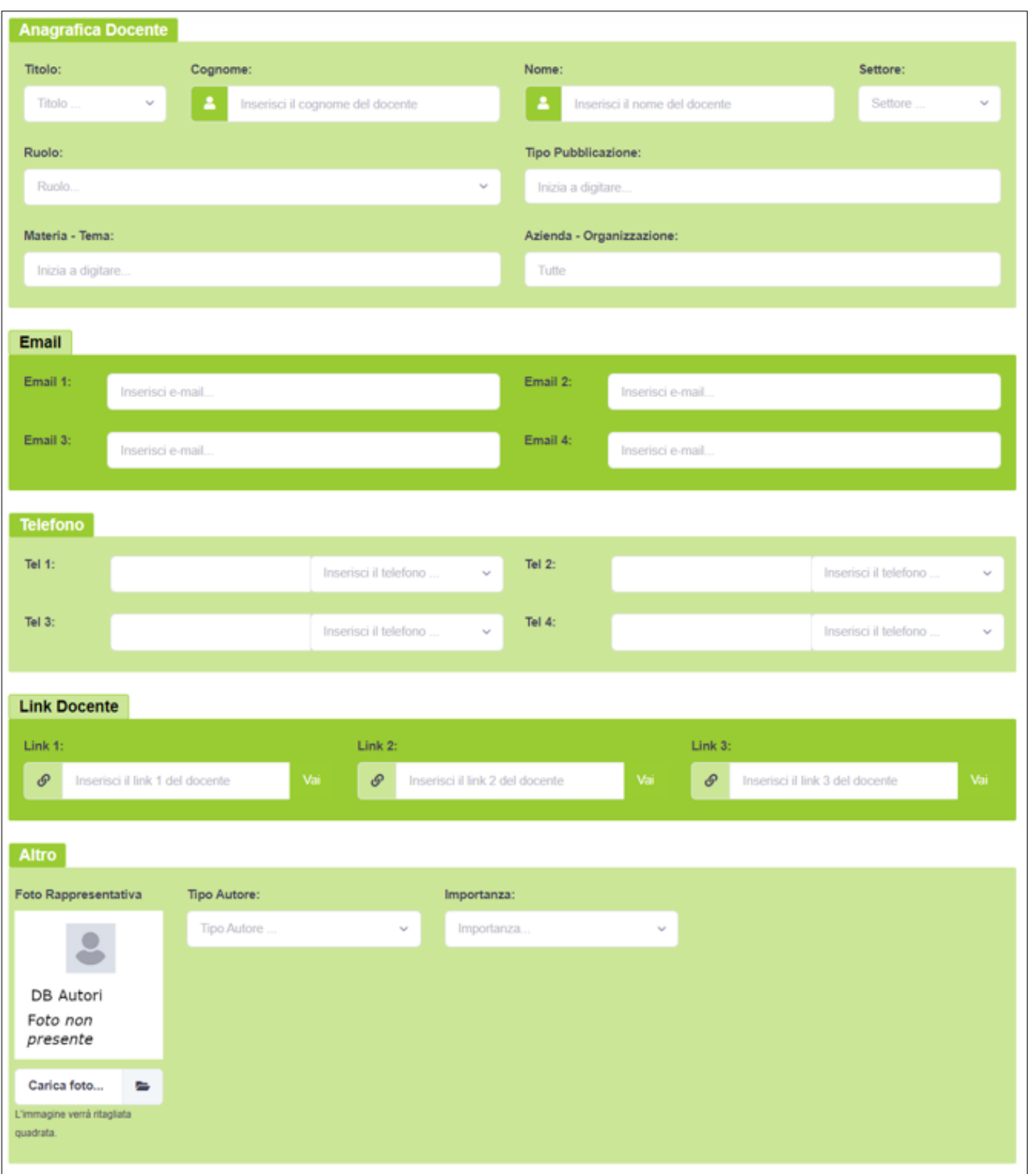

I **campi di inserimento** disponibili possono essere di diverso tipo.

Un primo esempio è il menù a tendina singolo, in cui sarà possibile selezionare un unico dato.

Il menù a tendina potrà essere precaricato, e quindi i dati saranno disponibili subito nella pagina, oppure saranno caricati in remoto mediante un testo di ricerca (almeno due caratteri dovranno essere digitati).

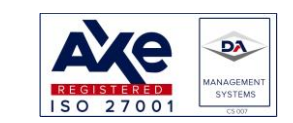

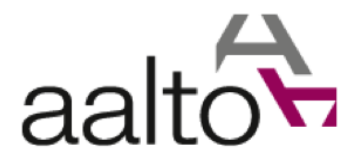

Nella pagina corrente i **menù a tendina con singola selezione** sono tutti precaricati e sono:

- Titolo
- **Settore**
- Ruolo
- Tipologia numero di telefono
- Tipo Autore
- Importanza

Ad esempio, si supponga di cercare tutti i notai presenti nel database docenti. Il "Titolo" sarà il menù a tendina che avrà l'informazione richiesta:

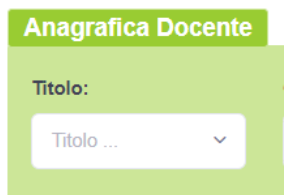

Nel menù a tendina sarà possibile selezionare il titolo "Notaio" in due modi differenti, uno consiste nel cliccare sul menù e cercare manualmente il dato che interessa, l'altro consiste nel cliccare sul menù e scrivere una stringa di ricerca utile per lo scopo.

Nel primo caso si avrà:

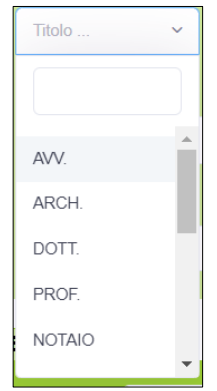

Cliccando sul menù compariranno tutti i dati precaricati disponibili. In questo caso basterà far scorrere la barra fino a trovare la parola desiderata.

Nel secondo caso si dovrà scrivere una stringa (anche un solo carattere, ma per avere risultati significativi si dovranno inserire due o più caratteri). L'utente scriverà nel campo d'inserimento prestabilito:

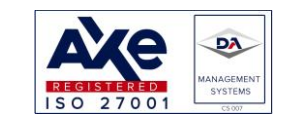

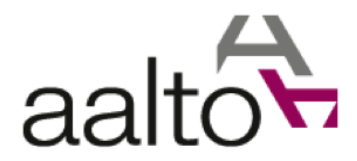

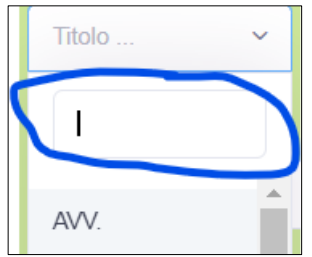

Ad esempio, scrivendo "no", comparirà la parola cercata:

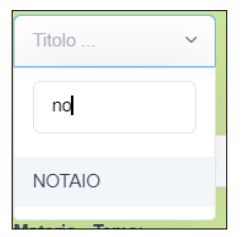

Nella pagina esistono anche **menù a selezione multipla** con dati caricati in modo remoto:

- Tipo Pubblicazione
- Materia Temi
- Azienda Organizzazione

I menù a selezione multipla si distinguono dai menù a selezione singola dall'assenza dell'icona a forma di freccia:

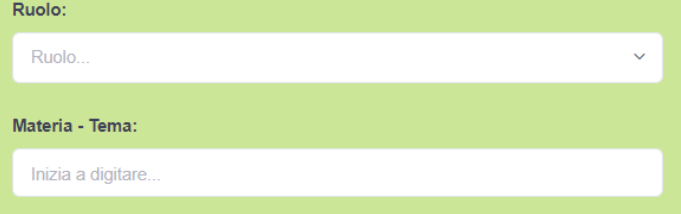

Il menù a tendina "Ruolo" rappresenta un classico esempio di menù con selezione singola (si noti l'icona "freccia giù"). Viceversa, "Materia Temi" è un menù a tendina con selezione multipla e dati caricati in remoto. Cliccandoci sopra si avrà:

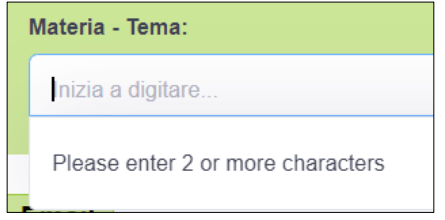

Si dovranno scrivere almeno due caratteri prima di caricare i risultati della ricerca in base alla stringa inserita*. Si noti che, a differenza della selezione singola, il campo d'inserimento è lo stesso che mostrerà il dato selezionato.* Ad esempio, supponendo di cercare la materia: "Amministrazione digitale", si potrà scrivere nel campo d'inserimento la parola "digitale":

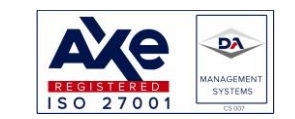

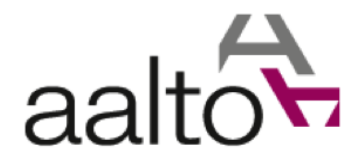

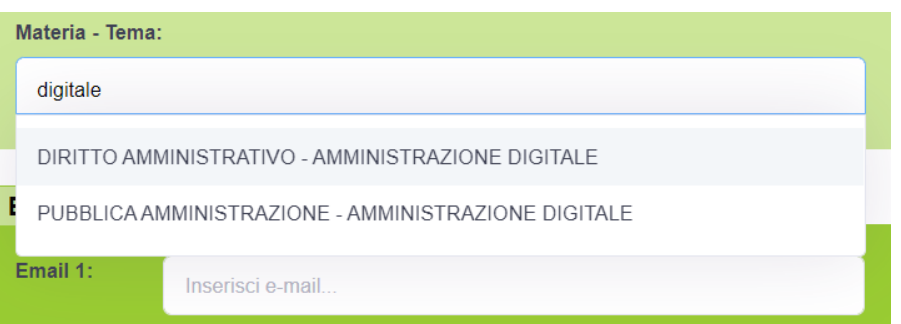

Si supponga che il nuovo docente si occupi del campo della pubblica amministrazione. Si selezionerà il dato corrispondente:

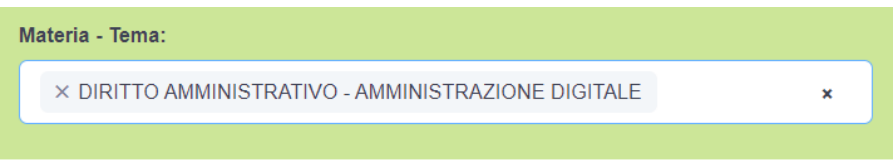

Si supponga che si occupi anche di un altro ramo amministrativo, ad esempio: "Energia".

In questo caso, si dovrà scrivere sullo stesso campo in cui si trova il dato selezionato: "energia". Si avrà: Materia - Temar

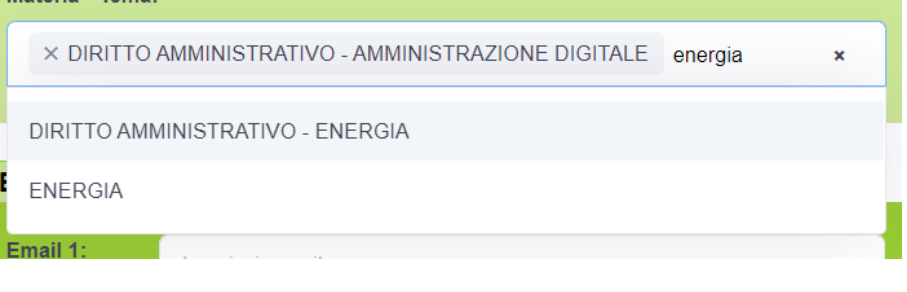

## Si selezionerà la prima voce:

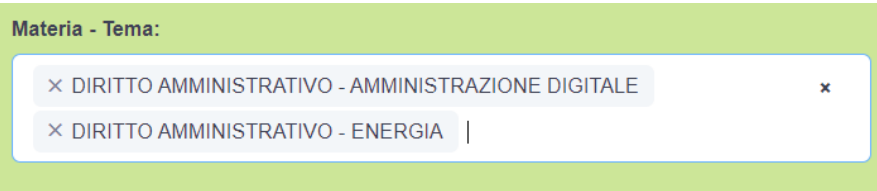

Si notino, quindi, i due campi selezionati nel menù a tendina con selezione multipla.

Esistono poi **metodi d'inserimento più semplici**, come quello a campo libero:

- Cognome
- Nome
- $\bullet$  E-mail 1-4
- $\bullet$  Tel 1 4
- $\bullet$  Link 1 3

I precedenti campi possono essere compilati con qualunque carattere alfa numerico e con i caratteri speciali.

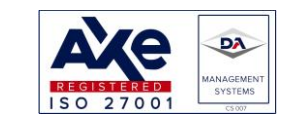

Sede legale: via Pisacane, 24 – 20129 Milano (MI) Sede operativa: via Zanardi Bonfiglio 22 - 27058 Voghera (PV) Tel. +39 0383 642421 - +39 0383 62787<br>info@aalto.it www.aalto.it

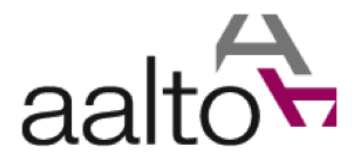

I caratteri speciali saranno molto utili nel caso degli URL da inserire nei campi dei link:

Ad esempio, si supponga di inserire il link del corso del docente. Si dovrà copiare l'URL della pagina WEB:

• <http://www-uni-voghera/docenti/corso/informatica.php?lingua=1&semestre=2022/23>

Per verificare che tutto funzioni si dovrà cliccare sul pulsante vai:

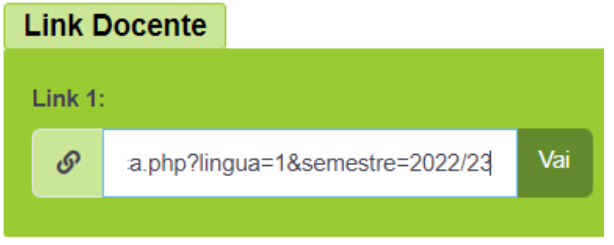

Se il link è valido, sarà aperta una nuova scheda del browser (potrebbe dipendere dalla propria configurazione del browser, in alcuni casi potrebbe aprire una nuova finestra) dove si aprirà la pagina corrispondente al link inserito.

Infine, sarà possibile inserire la foto del docente mediante la seguente interfaccia:

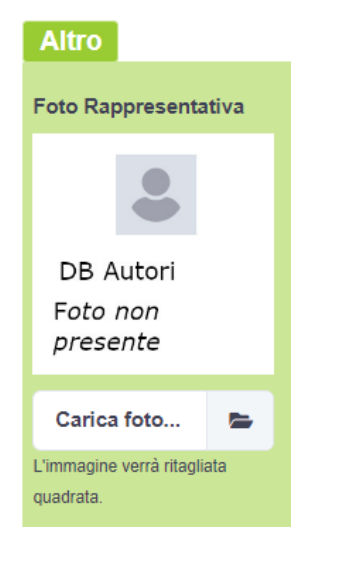

Cliccando su "Carica foto…" oppure sull'icona della cartella, si aprirà una pagina dalla quale si selezionerà l'immagine da caricare. La pagina dipenderà dal sistema operativo utilizzato e dalla configurazione dello stesso. Ad esempio, si potrebbe avere:

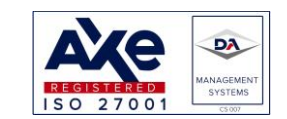

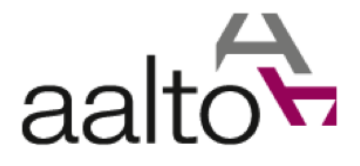

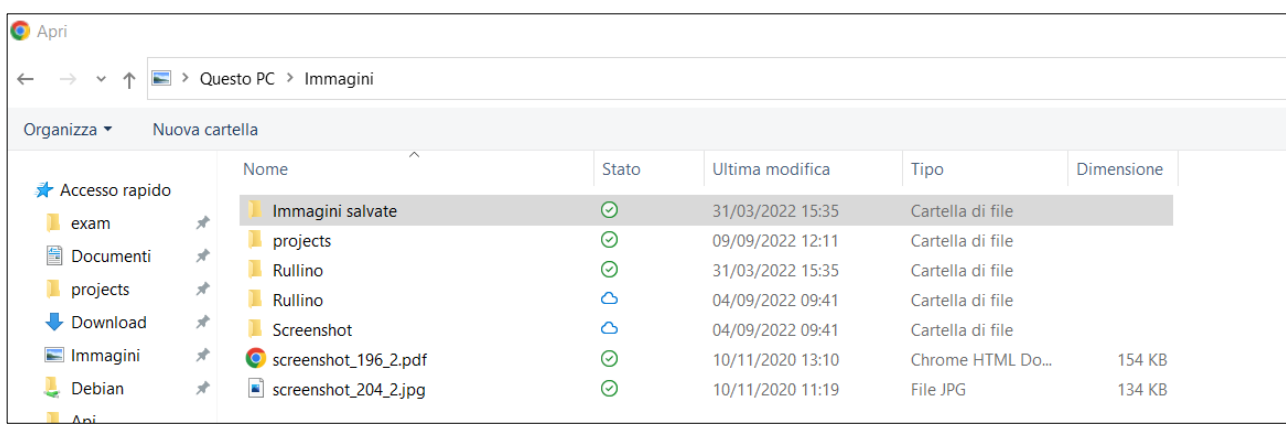

L'immagine dovrà essere in **formato "\*.jpg"** e sarà ritagliata quadrata. Se l'immagine è stata caricata con successo si potrà notare l'anteprima della stessa:

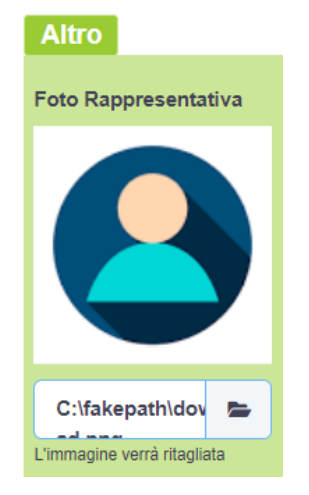

Una volta mostrata l'anteprima, l'immagine non sarà ancora salvata nel database. *Tutti i dati saranno memorizzati solo dopo aver premuto i tasti di salvataggio ("salva" o "salva e esci").*

Dopo la panoramica dei campi d'ingresso presenti, di seguito, sarà riportato un **esempio di inserimento**. Si supponga di inserire il seguente docente:

- Cognome Nome: Rossi Mario
- Settore: Informatica
- Ruolo: Ordinario
- Materia Tema: "Amministrazione Digitale ed Energia"
- Tipo pubblicazione: manuale uni
- E-mail 1: mrossi@nonesiste.it
- Telefono 1: 01234567
- Tipo Numero telefono: lavoro
- Link docente: <http://www-uni-voghera/docenti/corso/informatica.php?lingua=1&semestre=2022/23>
- Immagine: esempio

Sede legale: via Pisacane, 24 – 20129 Milano (MI) Sede operativa: via Zanardi Bonfiglio 22 - 27058 Voghera (PV) Tel. +39 0383 642421 - +39 0383 62787<br>info@aalto.it www.aalto.it

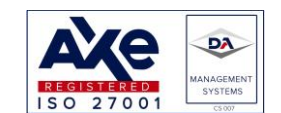

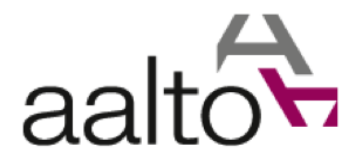

## Si dovranno scrivere i dati a seconda del tipo di campo d'inserimento tra quelli presenti e descritti in precedenza:

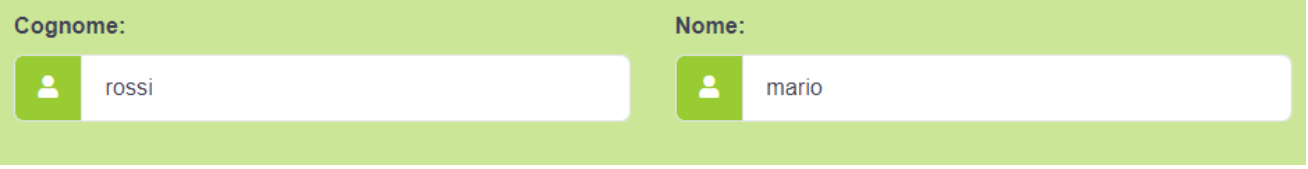

## Dopo aver inserito cognome e nome, l'applicativo notificherà la presenza di omonimi:

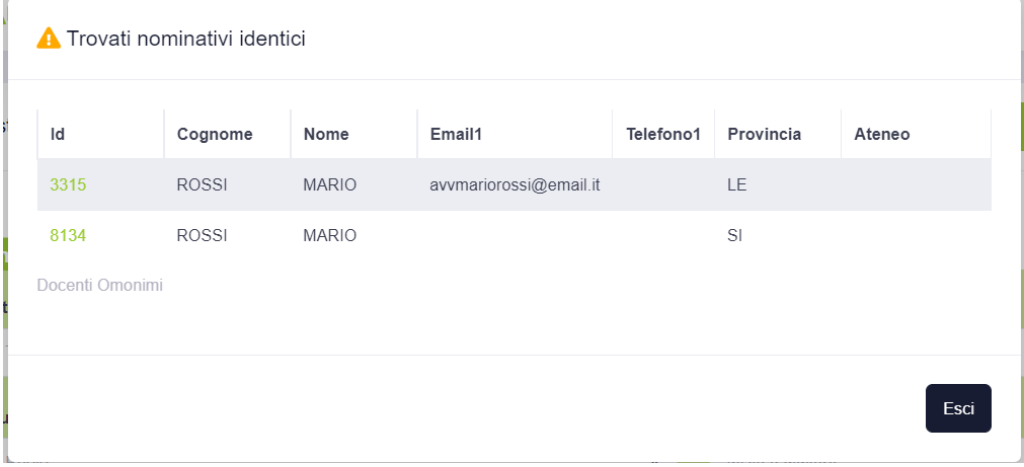

Supponiamo che il nuovo dato da inserire sia della provincia di Pavia. Dalle informazioni disponibili, è possibile stabilire che sia un nuovo docente e quindi potremo inserirlo nell'applicativo. Qualora le informazioni non fossero sufficienti basterà **cliccare sulla colonna "Id"**. Sarà aperta la pagina dell'anagrafica del docente corrispondente. Avendo a disposizione tutte le voci inserite, si potrà stabilire se il docente da inserire sia un nuovo dato oppure se si tratti semplicemente di omonimia.

Come detto, in questo caso, il docente sarà nuovo e si potrà proseguire con l'inserimento dei dati, a partire dal settore di appartenenza.<br>Settore:

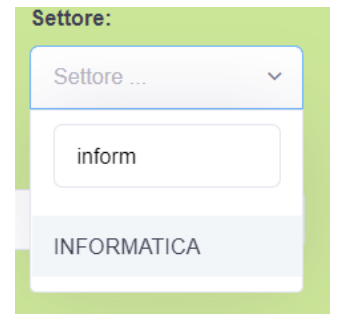

Si selezionerà la materia:

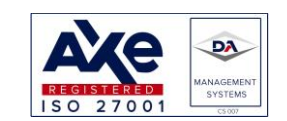

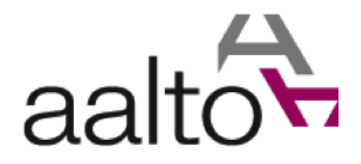

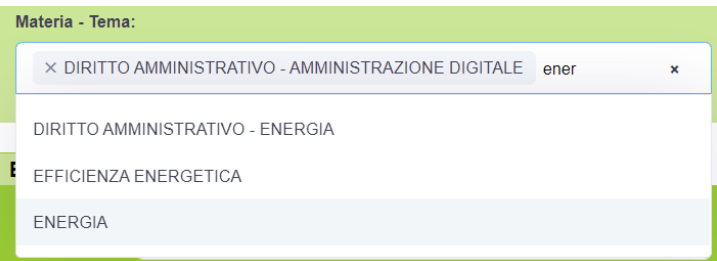

## Il tipo pubblicazione:

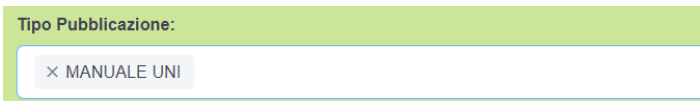

### Il ruolo:

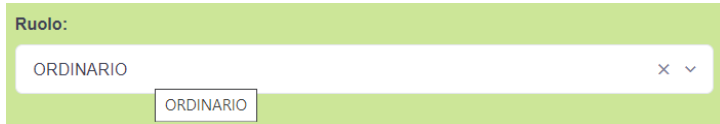

#### La e-mail:

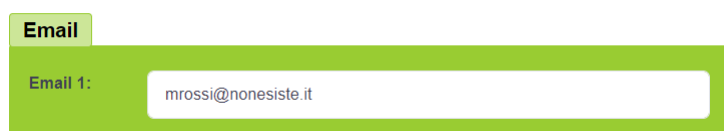

## Il telefono:

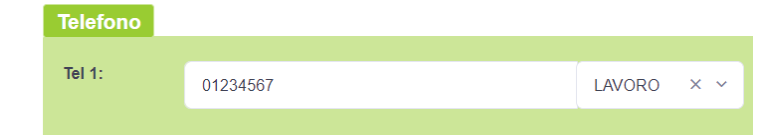

#### Il link:

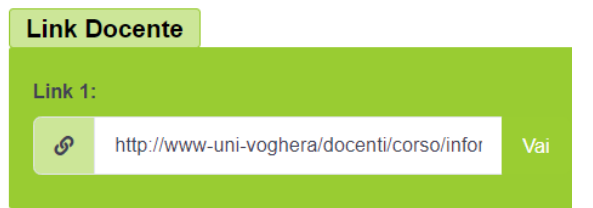

## L'immagine:

Sede legale: via Pisacane, 24 – 20129 Milano (MI) Sede operativa: via Zanardi Bonfiglio 22 - 27058 Voghera (PV) Tel.  $+390383642421 - +39038362787$ <br> $info@aalto.it$  www.aalto.it</u>

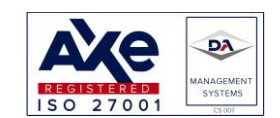

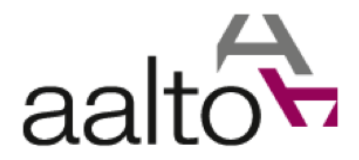

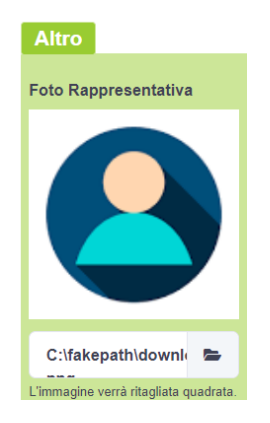

Dopo aver inserito tutti i dati, si potrà salvare il docente e successivamente tornare all'elenco dei docenti disponibili a sistema, premendo:

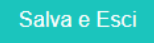

È comunque possibile salvare durante l'inserimento dei campi senza abbandonare la pagina, utilizzando il tasto:

Qualora si voglia abbandonare la pagina senza salvare i dati si dovrà premere il pulsante:

Esci

Infine, qualora si voglia visualizzare in qualunque momento **eventuali omonimi** del docente che si sta inserendo, si dovrà premere il pulsante:

La tabella degli omonimi presente nel pop-up corrispondente sarà compilata, se e soltanto se, esisterà almeno un omonimo.

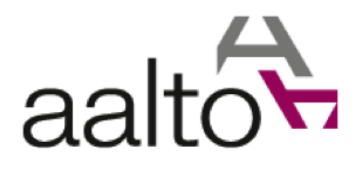

## 1.7.1.1 Ricerca docenti

Tornando alla pagina dell'elenco docenti, si potrà effettuare una ricerca filtrando i risultati mediante i seguenti campi d'inserimento:

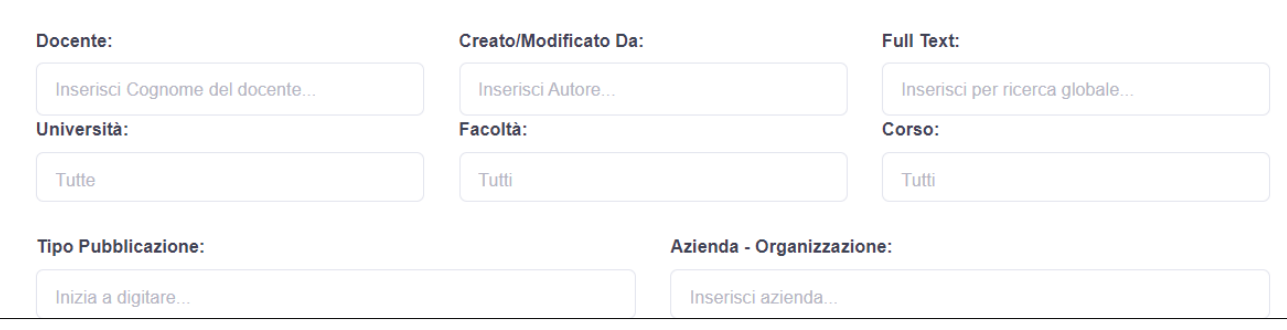

I campi d'inserimento seguenti saranno liberi (caratteri alfanumerici e speciali):

- Docente: la stringa inserita sarà cercata nella colonna seguente:
	- o Cognome docente
- Creato/Modifica Da: la stringa sarà cercata nelle seguenti colonne:
	- o Nome completo autore = chi ha creato la scheda docente
	- o Nome completo revisore = chi ha aggiornato la scheda docente
- Full Text: la stringa sarà cercata nelle seguenti colonne:
	- o Ruolo Docente
	- o Nome completo autore docente
	- o Nome completo revisore docente
	- o Nome città indirizzo docente
	- o Nome ateneo
	- o Contenuto delle note

Gli altri campi d'inserimento per la ricerca saranno dei menù a tendina con selezione multipla e dati caricati in remoto:

- Università
- Facoltà
- Corso
- Tipo Pubblicazione
- Azienda organizzazione

*Si noti che, qualora si compili il campo full text, tutti gli altri campi saranno ignorati.*

Ad esempio, qualora si dovesse cercare tutti i docenti con un tipo di pubblicazione "Manuale UNI", si dovrà selezionare la voce corrispondente nel menù a tendina specifico:

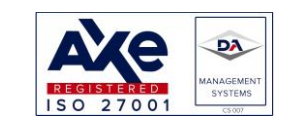

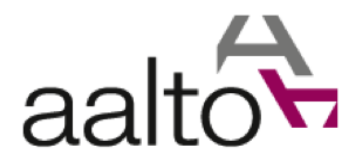

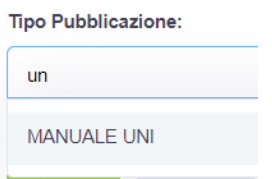

Scrivendo la stringa "un" sarà mostrata la voce da selezionare scelta. Cliccando sull'unica voce si avrà: **Tipo Pubblicazione:** 

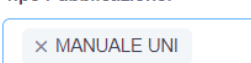

*NB: è sempre possibile cancellare voci dai vari menù a tendina, cliccando sulla "x". In questo caso la cancellazione si avrà a sinistra della selezione. In altri casi, si troverà alla fine dell'input.*

Una volta compilati i campi d'interesse, si potrà effettuare la ricerca nel database dei docenti, mediante il tasto seguente:

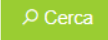

In seguito alla pressione del pulsante "Cerca", i dati compilati saranno salvati in memoria per comodità.

Qualora, invece, si voglia cancellare tutti i dati compilati, eliminandoli anche dalla memoria, si dovrà premere il seguente pulsante:

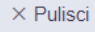

## Riprendendo l'esempio sopra descritto, si avrà:

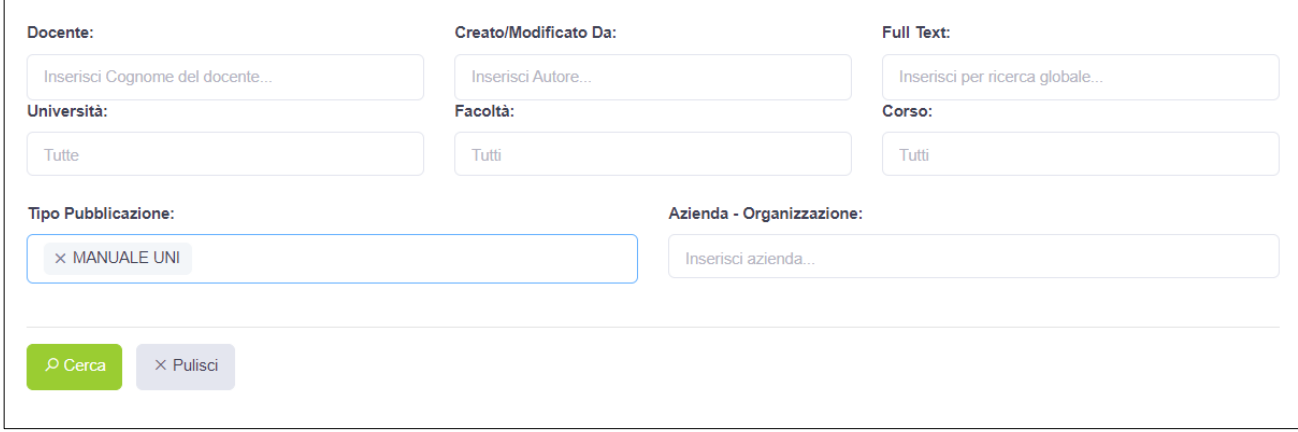

Premendo il pulsante "Cerca" si avrà l'elenco dei docenti che soddisfino i criteri di ricerca impostati:

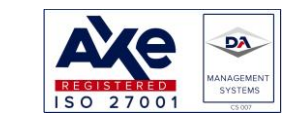

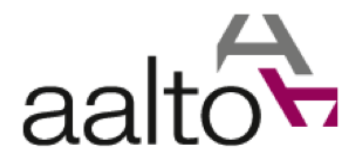

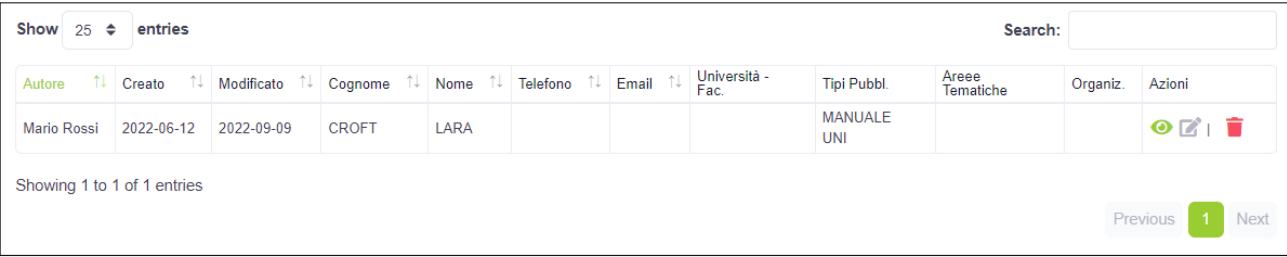

*NB: le colonne visualizzate nella tabella precedente potranno essere personalizzate, come descritto nel paragrafo [1.10](#page-58-0) di questo manuale.*

Si noti, in alto a destra, un menù di **selezione del numero di righe per pagina**:

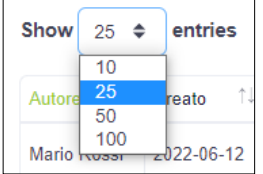

Sarà possibile scegliere tra:

- 10
- 25
- 50
- 100

In ogni momento sarà possibile cambiare il valore e la visualizzazione sarà aggiornata in tempo reale. In alto a sinistra, si noti un **ulteriore campo di ricerca**:

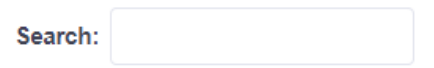

La stringa inserita nel campo di ricerca della tabella filtrerà i dati utilizzando le seguenti colonne:

- Cognome
- Indirizzo (Via)
- Indirizzo (Città)
- Nome ateneo
- Materia Tema

*NB: la ricerca della tabella avrà effetto solo dopo aver premuto il tasto "invio". Questo vale sia per la ricerca, sia per l'eventuale cancellazione della stringa. Si dovrà premere la "x" e poi "invio".*

*Le tabelle mostrate dipenderanno dalla configurazione dell'utente. Sarà possibile, infatti, scegliere le colonne da visualizzare/cancellare.*

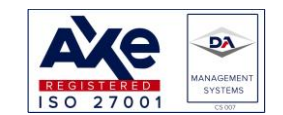

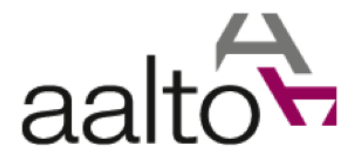

Dopo la tabella a sinistra, verranno indicati il numero di docenti trovati (in questo caso 1). A destra, invece, si potrà navigare attraverso i risultati mediante un menù di navigazione. Ad esempio, si potrebbe avere:

Previous  $\overline{2}$  $\mathbf{R}$  $\Delta$ 5 428 Next

Sarà possibile navigare tra le pagine cliccando sulle opzioni disponibili, che dipenderanno dal numero totale dei risultati e dal numero di dati per pagina.

Tornando all'esempio proposto in precedenza, si avrà una colonna dedicata per le azioni disponibili sulla riga della tabella (docente):

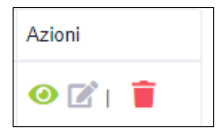

Ogni icona rappresenta un'azione effettuabile sul dato della riga corrispondente:

- Mostra anagrafica docente (sola lettura)
- Mostra e gestisci l'anagrafica docente (visualizza ed aggiorna il docente)
- **Cancellazione docente (non disponibile per l'utente base. Abilitato soltanto l'Amministratore)**

Si supponga che si voglia aggiornare il dato trovato. Si dovrà cliccare sull'icona di modifica (icona centrale; si noti che posizionando il puntatore del mouse sull'icona, sarà mostrata una breve descrizione dell'azione corrispondente):

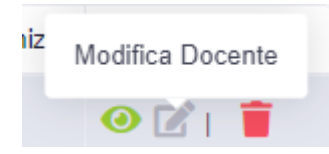

L'utente sarà rediretto alla pagina dell'anagrafica del docente trovato:

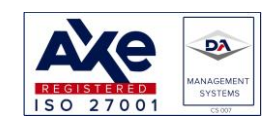

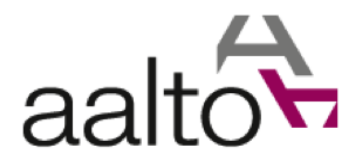

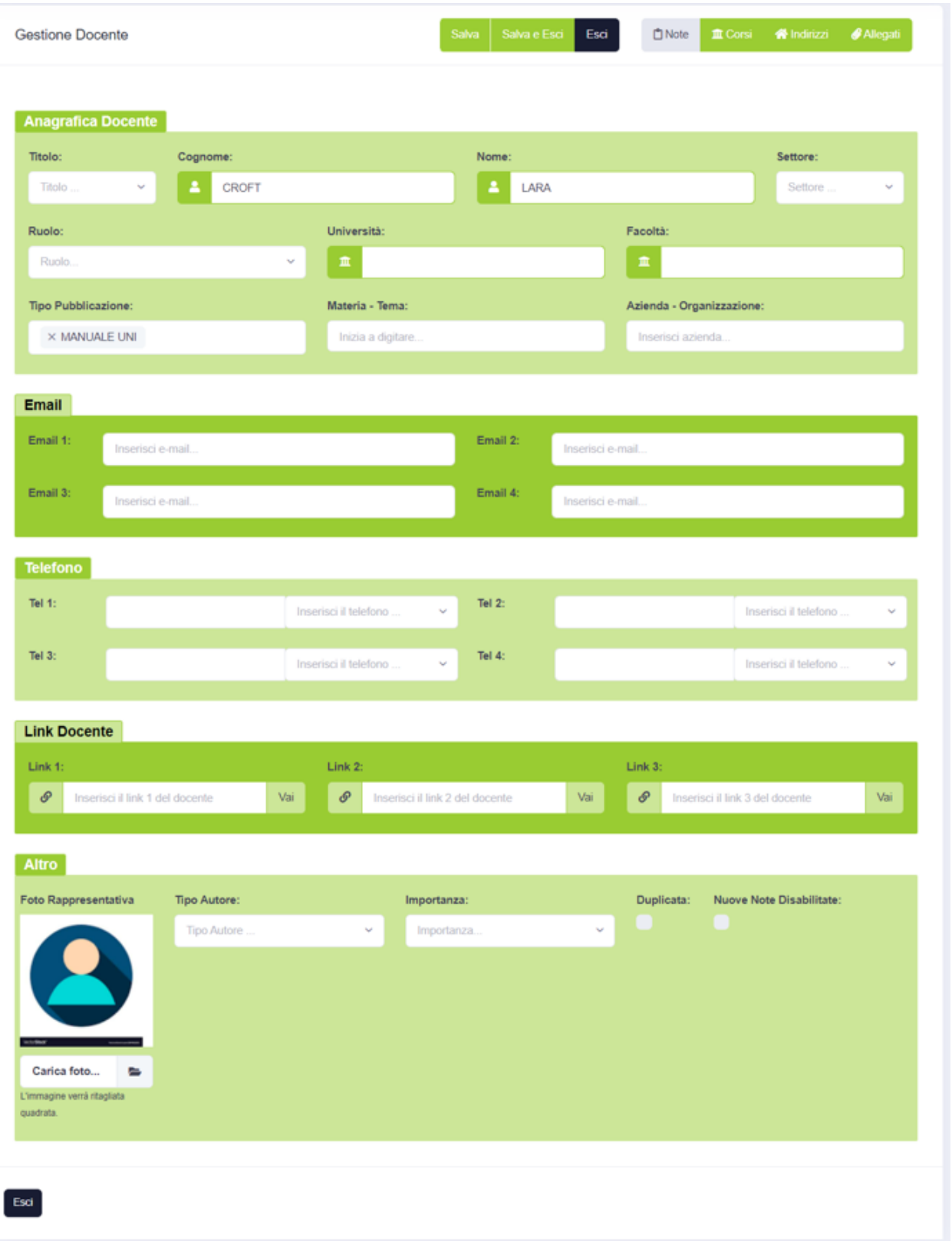

Si potrà inserire un dato qualunque della pagina, ad eccezione dei seguenti campi (disabilitati nel caso di utente base):

Sede legale: via Pisacane, 24 – 20129 Milano (MI) Sede operativa: via Zanardi Bonfiglio 22 - 27058 Voghera (PV) Tel.  $+390383642421 - +39038362787$ <br> $info@aalto.it$  www.aalto.it</u>

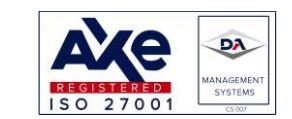

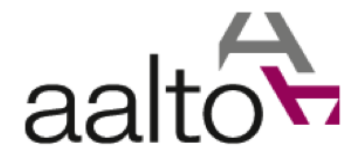

- Duplicata
- Nuove note disabilitate

Inoltre, i seguenti campi saranno solo visualizzabili (nessuna modifica sarà disponibile):

- Università
- Facoltà

La compilazione dei campi segue le regole descritte in precedenza. Una volta modificata l'anagrafica, si dovrà premere il tasto "salva" oppure "salva e esci".

In alto a sinistra si notino i pulsanti che redirigeranno gli utenti ad ulteriori informazioni legati al docente in questione:

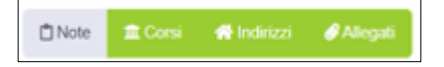

L'utente base non potrà agire sui pulsanti verdi, ma potrà visualizzare tutte le note del docente, cliccando sul pulsante "Note".

Si supponga di aver cercato il docente per aggiungere una nuova nota, l'utente dovrà premere il pulsante "note" e sarà rediretto nella lista delle note del docente corrente:

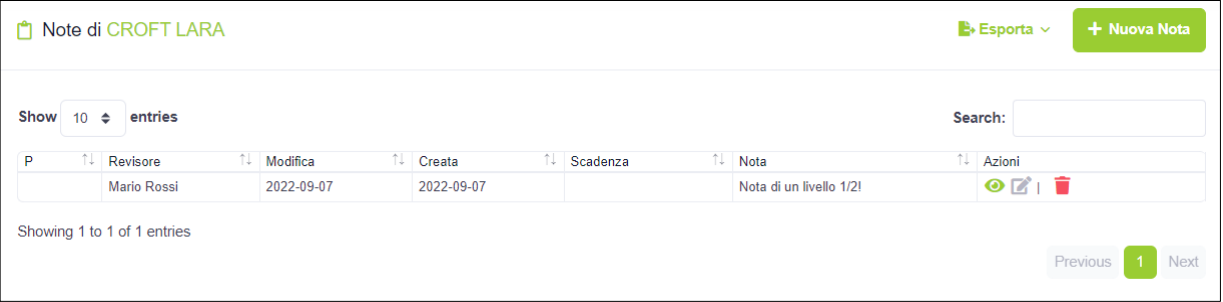

Senza entrare nel dettaglio di come gestire le informazioni delle note (cosa che sarà descritta successivamente), si noti che si potrà visualizzare il dato (nota) premendo l'icona vista in precedenza per la gestione del docente (icona con matita).

Dalla lista delle note di un docente, si potrà ritornare alla pagina del docente, cliccando sul nome completo dello stesso (titolo):

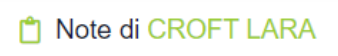

Cliccando sul "Croft Lara" si ritornerà alla pagina dell'anagrafica docente, mostrata in precedenza.

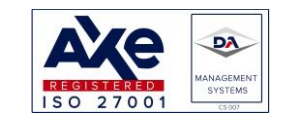

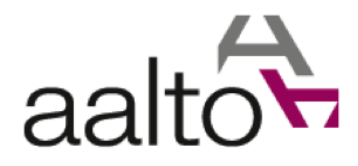

# <span id="page-32-0"></span>1.7.2 Note docenti

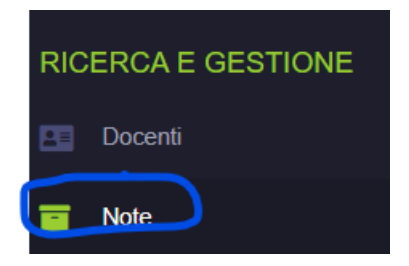

Cliccando sul link "Note" nella sezione di ricerca e gestione l'utente sarà diretto alla pagina in cui saranno elencate tutte le note disponibili a sistema:

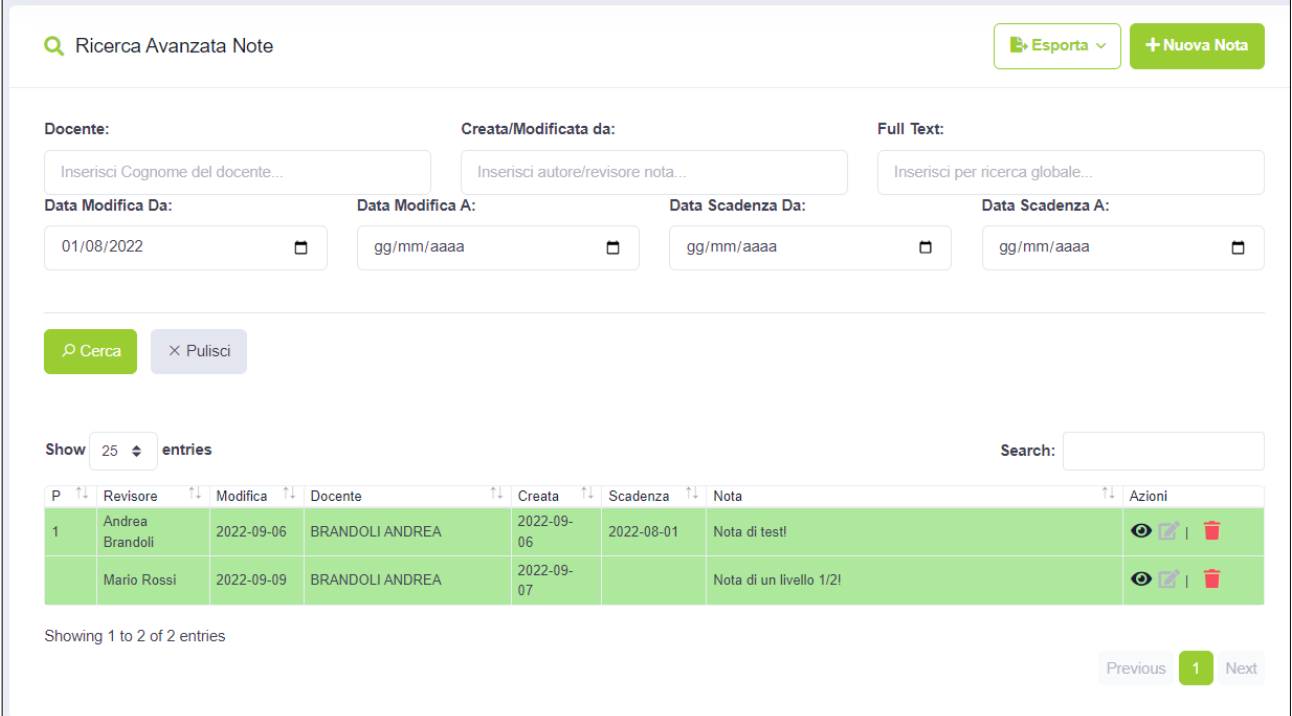

Come nel caso dei docenti, anche la seguente pagina è strutturata in tre parti:

- Titolo e pulsanti azioni
- Filtraggio dati
- Tabella dei risultati

Andando in ordine di apparizione, l'utente potrà scegliere di esportare i risultati oppure creare una nuova nota. NB: l'esportazione dovrà essere autorizzata e sarà descritta in dettaglio in un paragrafo specifico (ved[i 1.8\)](#page-51-0).

Ad esempio, si supponga di inserire una nuova nota. Si dovrà cliccare sul pulsante corrispondente:

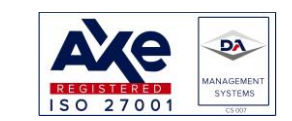

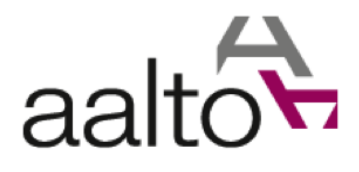

**+ Nuova Nota** 

## Di seguito la pagina mostrata:

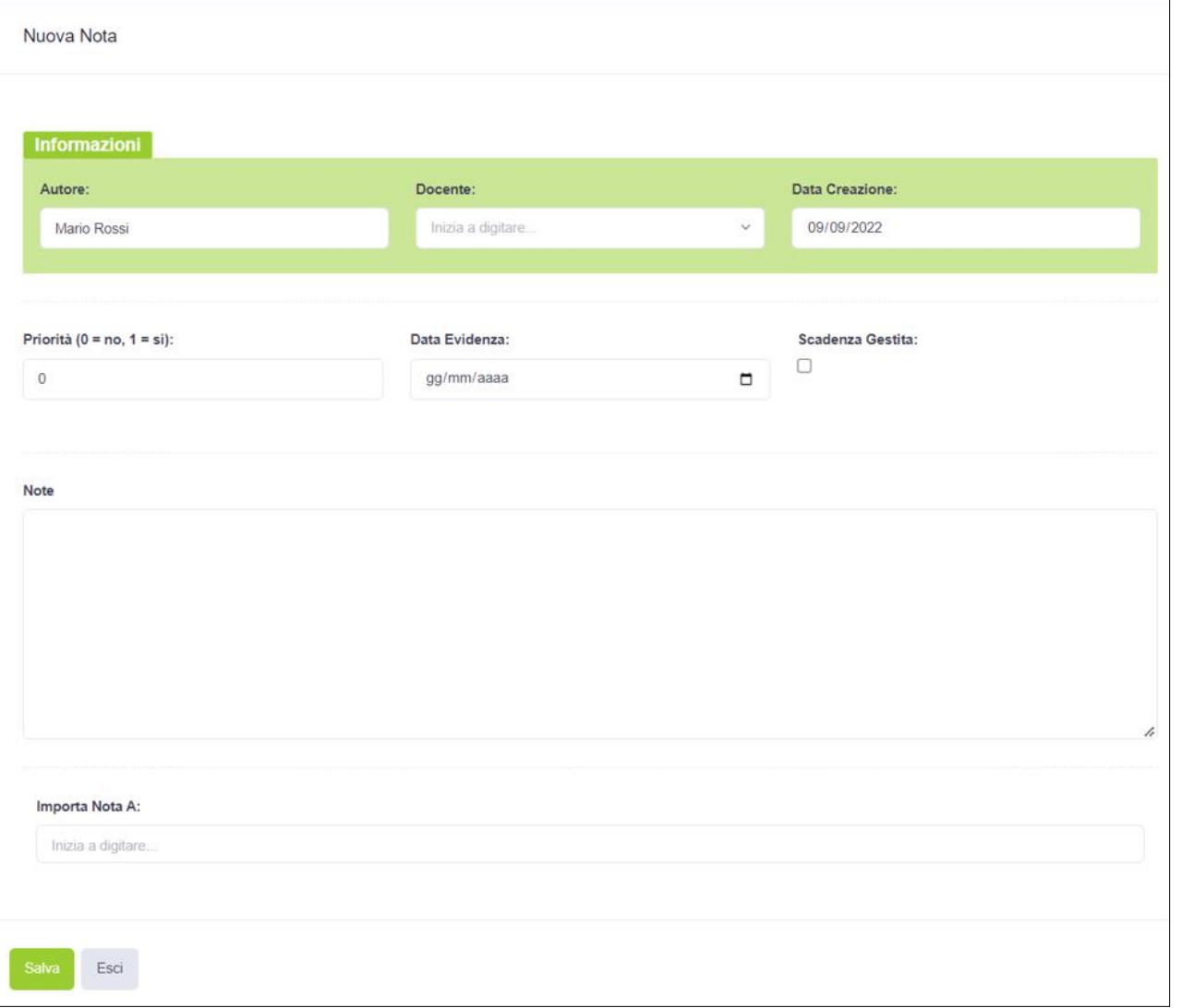

L'unico campo libero disponibile sarà il **campo note** vero e proprio. Si potrà scrivere un qualunque carattere. Il numero massimo di caratteri supera le decine di migliaia, ma si consiglia di limitarne la lunghezza per non incorrere in problematiche di efficienza e tempi di risposta eccessiva nella ricerca.

Si noterà, poi, un menù a tendina con selezione singola e con dati caricati in remoto:

• Docente

Sarà necessario scrivere almeno due caratteri per caricare i dati e poi si selezionerà la voce desiderata.

*NB: Una nota dovrà sempre avere un docente associato, altrimenti non sarà possibile salvarla nel database.*

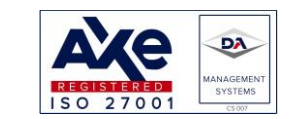

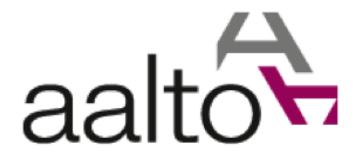

*Naturalmente, anche il campo "note" non potrà essere vuoto.*

Ad esempio, dovendo aggiungere una nota relativa al docente "Andrea Brandoli", si dovrà cercare il professore nel menù a tendina denominato "Docente".

Scrivendo "Brandoli" nel menù, saranno caricati molteplici risultati (non mostrati per motivi di privacy):

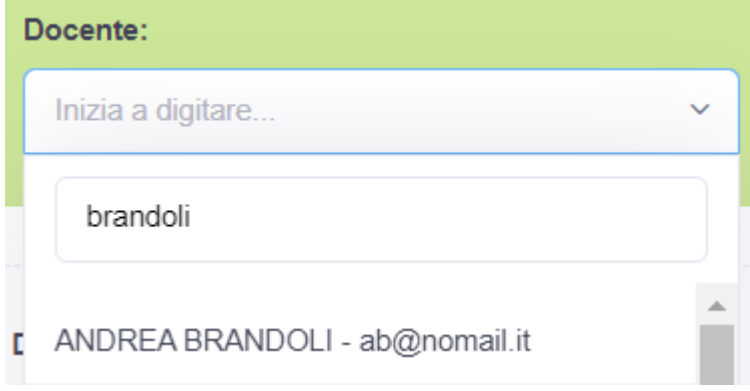

Vicino al nome completo del docente, se disponibile, sarà riportato anche l'indirizzo e-mail che permetterà di risolvere eventuali problemi di omonimia.

Si selezionerà il docente cercato: "Andrea Brandoli". Si avrà:

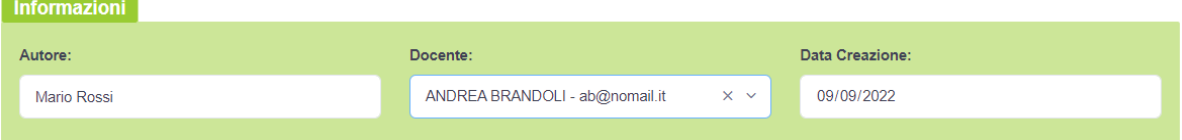

In automatico e non modificabili, saranno compilati i seguenti campi:

- Autore (Utente che ha effettuato il login). Sarà il revisore della nota e l'unico a poterla modificare o cancellare
- Data Creazione (Data corrente)

In questo caso l'utente loggato era "Mario Rossi" e la data di creazione era il "09/09/2022".

Nella pagina si avrà anche un campo d'inserimento numerico, nel quale l'utente potrà scrivere soltanto numeri:

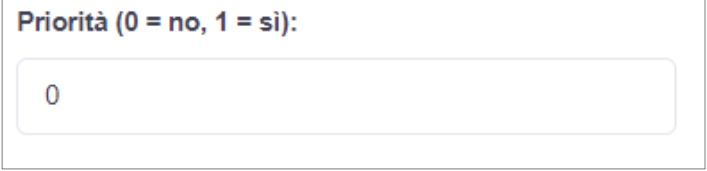

Le **note** possono essere definite **prioritarie**, inserendo il valore: "1".

Queste saranno visualizzate prima di tutte le altre. A parità di priorità, le note saranno poi visualizzate da quella più aggiornata alla meno aggiornata. Questo è il comportamento di default nella visualizzazione delle tabelle seguenti:

• Note

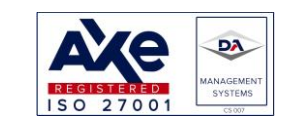

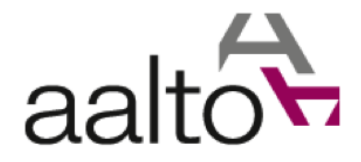

- Note di un autore
- Noti di un docente

Nel campo numerico, si potrà scrivere direttamente il numero consentito, oppure utilizzare le frecce a destra per aumentare o decrementare il numero di un passo pari ad un'unità.

Un altro campo d'inserimento non ancora trattato è il campo d'**inserimento delle date**, come il seguente:

Data Evidenza:

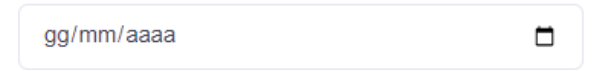

La **data evidenza** è la data di "scadenza" della nota stessa e potrà essere cancellata o modificata in ogni momento, solo dal revisore. Quando la nota raggiunge la data di evidenza, il proprietario della nota sarà avvisato mediante l'icona della campanella (notifica note scadute) che comincerà a pulsare:

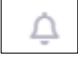

Il campo data potrà essere compilato in due modalità, scrivendo direttamente giorno/mese/anno nel formato:

- Due caratteri numerici per il giorno (1 -31, dipenderà dal mese)
- Due caratteri numerici per il mese (1 -12)
- Quattro caratteri per l'anno

Oppure, si potrà cliccare sull'icona del calendario (a destra) e comparirà il seguente pop up:

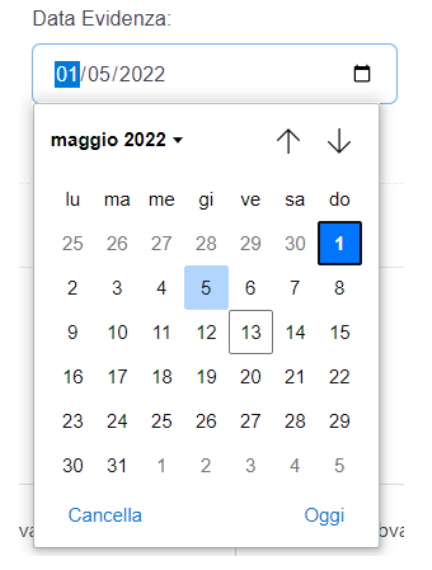

Si potrà cliccare su "Oggi" per selezionare la data odierna, oppure su "Cancella" per resettare la data selezionata. Sarà possibile spostarsi di mese in mese cliccando sulle frecce a destra.

Mentre si potrà selezionare l'anno cliccando sulla freccia vicino all'anno e si otterrà:

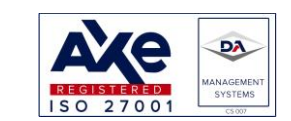

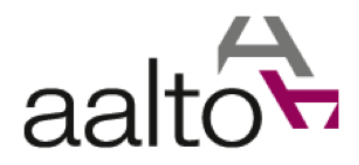

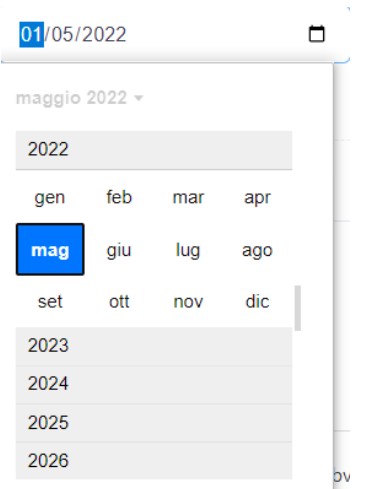

Si avrà poi, il campo d'inserimento relativo alla gestione dell'eventuale **nota scaduta**:

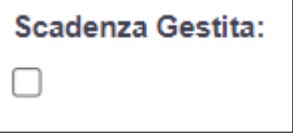

Il campo d'inserimento è denominato "checkbox" e potrà avere solamente due valori possibili:

- Con segno di spunta = scadenza gestita
- Senza segno di spunta = scadenza non gestita

Qualora la nota risulti scaduta, l'utente potrà segnalare all'applicativo che la nota è già stata gestita. In tal modo, l'applicativo non la notificherà più. Almeno fino a che, il segno di spunta non verrà tolto. *Si noti che sarà comunque visibile nell'elenco delle proprie note scadute.*

Infine, si avrà un menù a tendina con selezione multipla e dati caricati in remoto.

Ad esempio, se la nota dovesse essere relazionata ad altri docenti, questi dovrebbero essere selezionati nel menù a tendina denominato: "**Importa Nota A**".

*In questo modo, pur non essendo proprietari della nota, i docenti inseriti avranno tra le proprie note, anche quelle relazionate.*

*NB: cancellando la nota principale, quest'ultima non sarà più visibile neanche nei docenti relazionati.*

Concludendo, un esempio di campi della nota da compilare potrebbero essere:

- Nota del docente Andrea Brandoli
- Nota Prioritaria (1)
- Data Evidenza (01/08/2022)
- Scadenza non gestita
- Nota di test

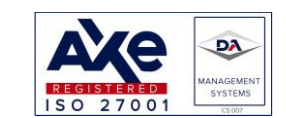

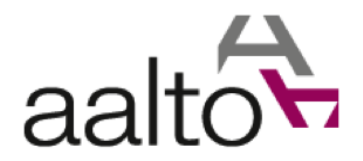

## Si avrà quindi:

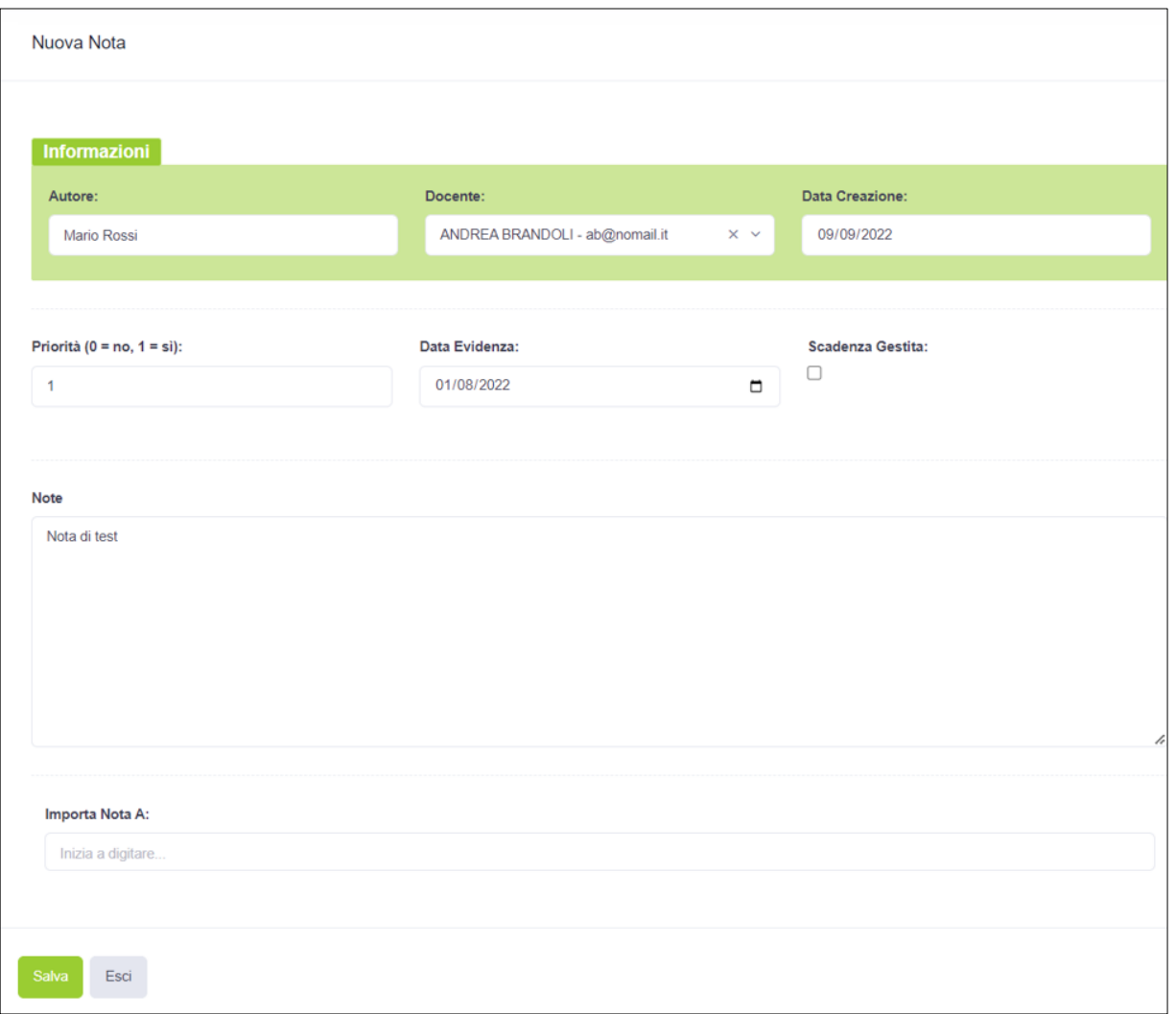

Per memorizzare la nota nel database, si dovrà premere il tasto "Salva".

Qualora, invece, si voglia uscire senza salvarla si dovrà premere il tasto "Esci".

Se ci saranno dati non salvati nella pagina, sarà mostrato un pop-up di conferma che permetterà di salvare i dati prima di uscire dalla pagina.

Premendo "Sì" il dato sarà salvato prima di abbondonare la pagina corrente.

Premendo "No", si uscirà dalla pagina senza salvare il dato.

Infine, premendo "Cancella" si abbandonerà il pop-up e si ritornerà alla pagina corrente (cancellazione della richiesta).

Di seguito il pop-up mostrato:

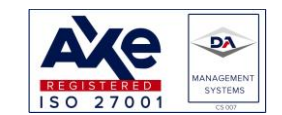

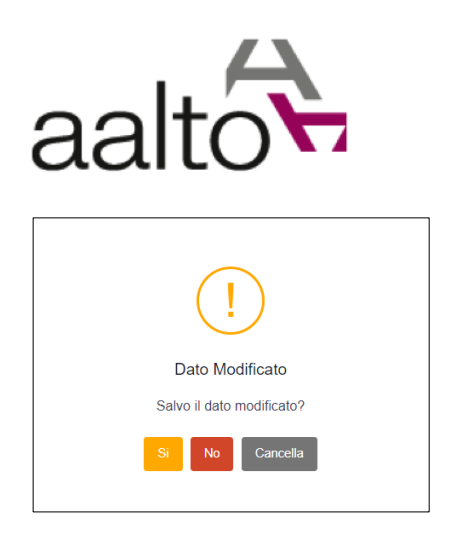

# 1.7.2.1 Filtro delle note presenti

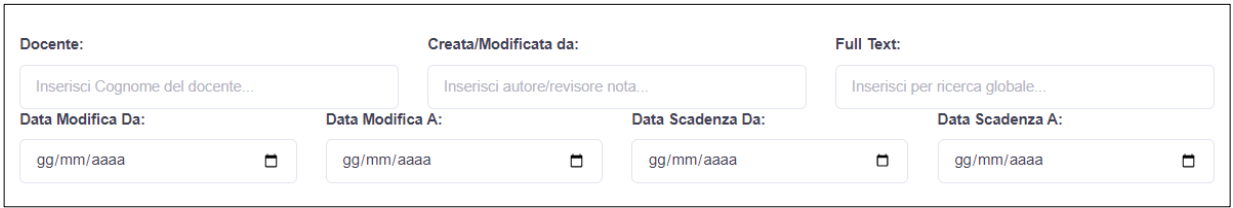

I campi d'inserimento seguenti saranno liberi (caratteri alfanumerici e speciali):

- Docente: la stringa inserita sarà cercata nella colonna seguente:
	- o Cognome docente
- Creato/Modifica Da: la stringa sarà cercata nelle seguenti colonne:
	- o Nome completo autore docente
	- o Nome completo revisore docente
- Full Text: la stringa sarà cercata nelle seguenti colonne:
	- o Cognome Docente
	- o Nome completo autore nota
	- o Nome completo revisore nota
	- o Nome città indirizzo docente
	- o Contenuto delle note

Gli altri campi d'inserimento per la ricerca saranno dei campi d'inserimento delle date:

- Data Modifica Da: la nota dovrà essere modificata a partire da.
- Data Modifica A: la nota dovrà essere modificata al più.
- Data Scadenza Da: la nota dovrà essere scaduta a partire da.
- Data Scadenza A: la nota dovrà essere scaduta al più.

*NB: è possibile inserire anche solo una delle date di partenza o di arrivo. Inoltre, che qualora si compilasse il campo full text, gli altri campi sarebbero ignorati.*

Ad esempio, se volessimo cercare la nota inserita nell'esempio precedente si potrebbe fare in diversi modi (non esaustivi):

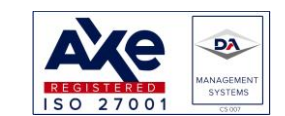

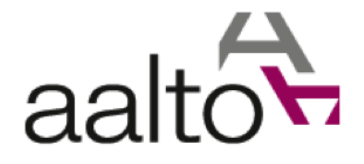

- Sapendo il cognome del docente o parte di esso, si potrà utilizzare il campo "Docente"
- Sapendo l'autore della nota si potrà inserire il cognome o nome dell'autore o parte di esso
- Conoscendo approssimativamente la data di scadenza, sarà possibile inserire una finestra temporale, che si potrà creare compilando i campi "Data scadenza Da" e "Data scadenza A".
- Sapendo il contenuto della nota, si scriverà parte di essa

Questi sono solo alcuni dei **modi possibili per individuare la nota**. Ad esempio, conoscendo il cognome del docente, si otterrà:

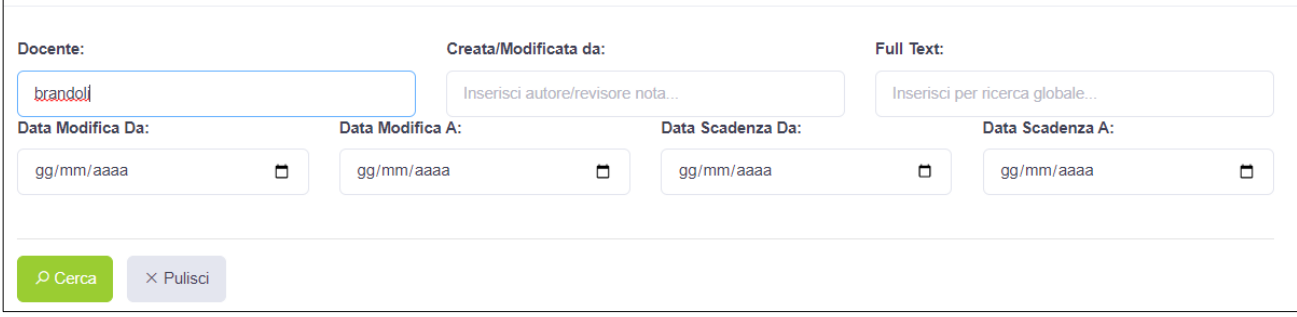

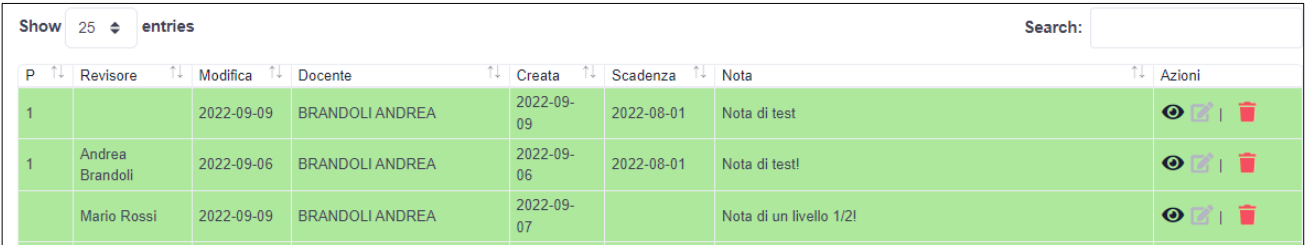

In questo caso, le note con priorità saranno visualizzate per prima. Infatti, la terza nota è più recente, ma l'attributo prioritario avrà la precedenza. A parità di priorità, la nota più nuova sarà la prima visualizzata.

Ad esempio, qualora si avesse la necessità di aggiornare una di queste, si potrà premere l'icona centrale della colonna azione, che ha il significato di visualizzare e aggiornare (se necessario) il record della tabella.

L'utente sarà riportato nella pagina della nota e potrà modificare il campo note, inserendo "Aggiunta della nota". Dopo aver aggiornato il campo d'inserimento libero della nota e dopo aver premuto il pulsante salva, la nota sarà aggiornata.

*NB: Le note potranno essere aggiornate solo dai revisori della stessa. Gli altri utenti potranno solo visualizzarle. Anche la cancellazione della nota potrà essere fatta esclusivamente dall'utente revisore. Qualora si cliccasse sull'azione di modifica, l'utente non revisore sarà rediretto in una pagina di errore:*

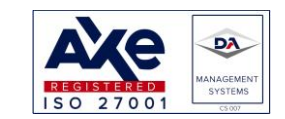

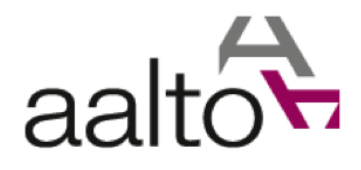

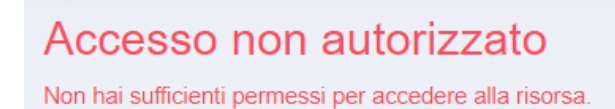

## Tornando all'elenco delle note si avrà:

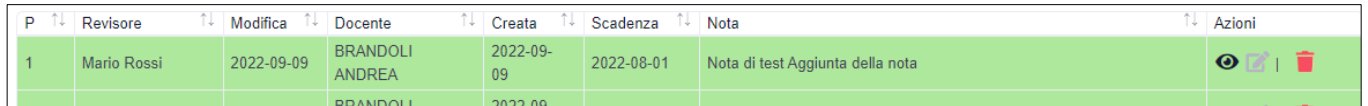

Qualora la nota abbia molti caratteri, la tabella mostrerà solo una parte della stessa. Per vederla interamente, basterà cliccare sulla colonna della nota, che sarà espansa. Cliccando nuovamente sulla stessa, la nota tornerà ad essere visibile solo in parte.

Ad esempio:

Si notino i tre puntini di sospensione che identificano la troncatura della nota:

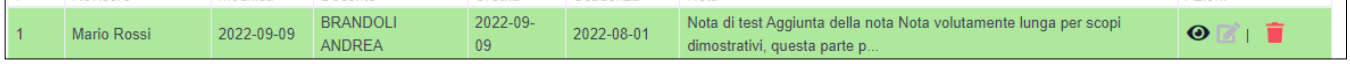

## Cliccando sulla nota si avrà:

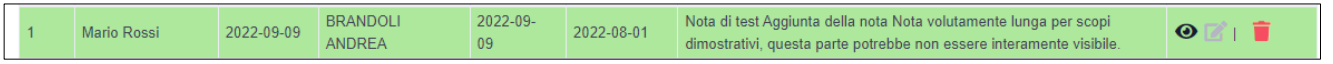

## Cliccando di nuovo, si ritornerà alle condizioni iniziali:

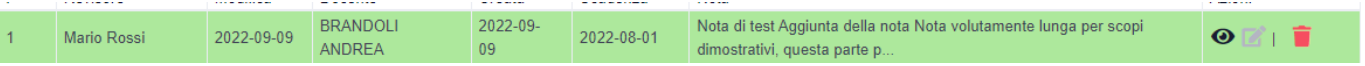

## *I risultati della tabella potranno essere filtrati mediante il campo "search":*

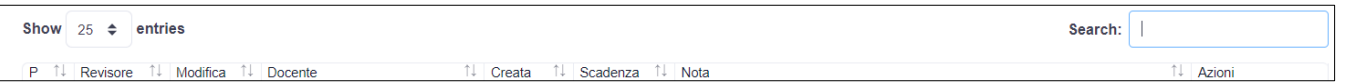

*A differenza della tabella docenti, in questo caso la ricerca è in tempo reale e non sarà necessario premere il tasto "invio".*

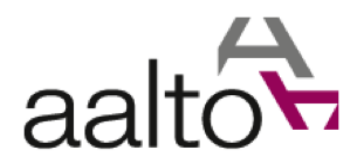

# <span id="page-41-0"></span>1.7.3 Note Utente

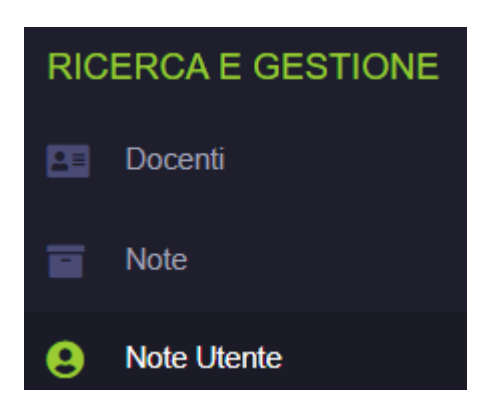

La pagina mostrerà tutte le **note dell'utente loggato**.

A differenza della pagina delle note, l'unico filtraggio disponibile sarà quello della tabella dei risultati e precisamente del campo "Search":

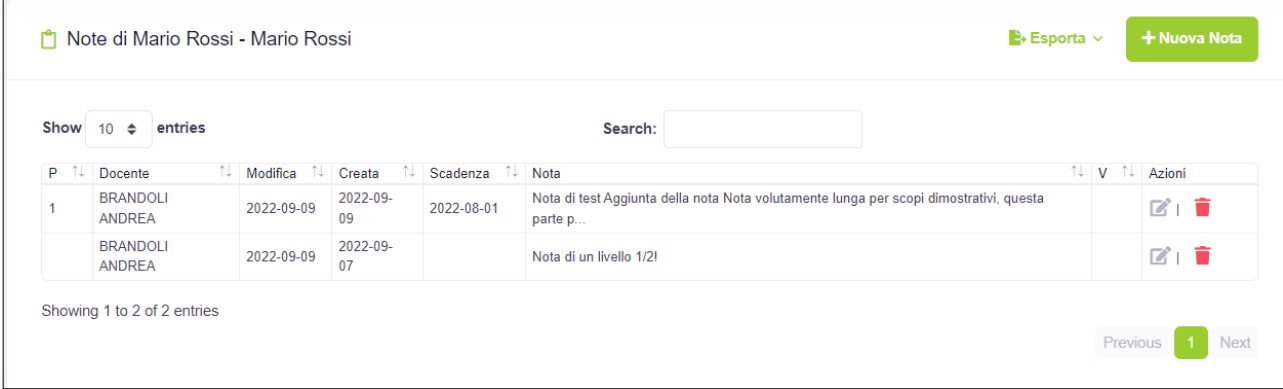

Per il resto tutto rimane come nel caso della pagina delle note, fatta eccezione per la colonna "V" che rappresenta le note scadute e gestite di un utente.

Poiché, la prima nota risulta scaduta, sarà notificata. Si potrà comunque indicare la stessa come gestita. In questo modo non sarà più notificata dal sistema:

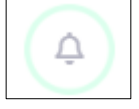

L'icona pulserà nel caso di avviso all'utente, mentre smetterà di pulsare nel caso in cui non ci siano note scadute. Avendo una nota scaduta, l'applicativo la notificherà tramite l'icona a forma di campanella. Cliccando su quest'ultima sarà sempre possibile verificare il numero di note scadute e aprire l'elenco delle stesse. Ad esempio, cliccando sulla campanella si avrà:

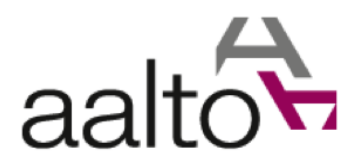

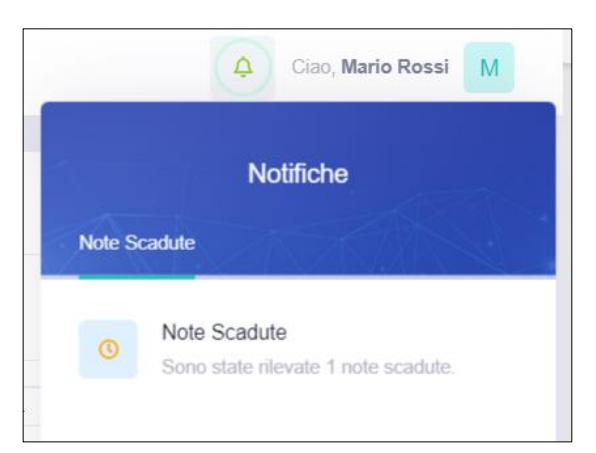

Si noti l'icona che sta pulsando (si veda la circonferenza attorno all'icona).

La finestra di dialogo mostrerà il numero di **note scadute**. Cliccando sulla stringa "Note Scadute", l'utente sarà rediretto nella pagina dell'elenco delle note scadute.

Si noti che è sempre possibile verificare l'elenco delle note scadute, cliccando sulla sottosezione "Gestioni" della sezione "Notifiche" nella barra laterale di sinistra:

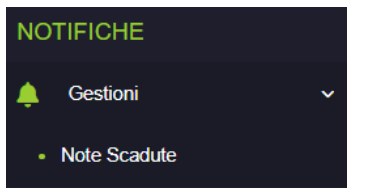

Cliccando nella finestra di dialogo oppure nel link mostrato nello screenshoot precedente, denominato ugualmente "Note Scadute", si avrà:

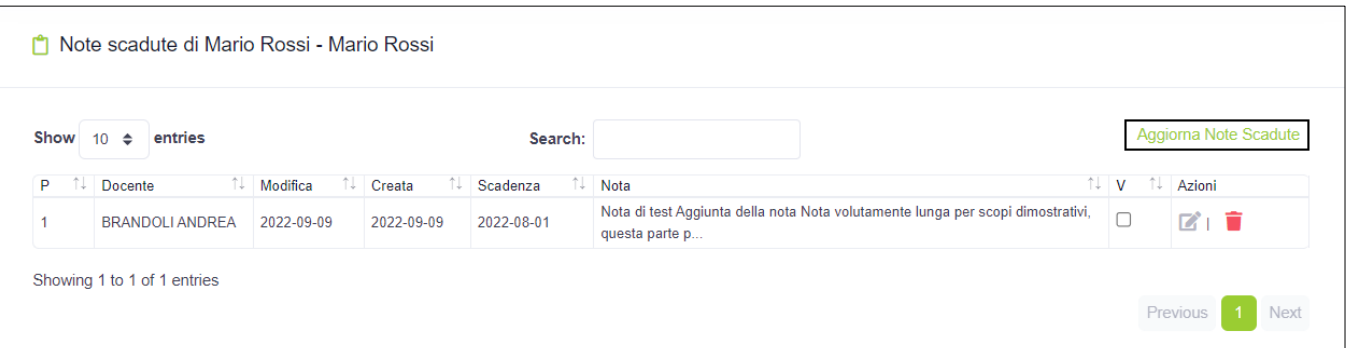

Ad esempio, l'utente potrebbe indicare che la nota sia stata gestita. Potrà farlo in due modi:

- 1. Entrare nella pagina della nota cliccando sull'icona di modifica della colonna azioni
- 2. Cliccare sul quadratino (check box) della riga corrispondente alla nota da gestire (ottimizzata per lo scopo)

Si supponga di usare il metodo due, che è quello consigliato perché permetterà di aggiornare uno o più note contemporaneamente.

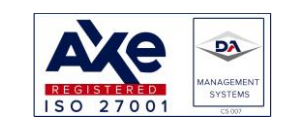

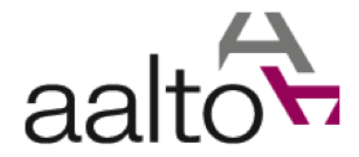

#### Cliccando sul quadratino si avrà:

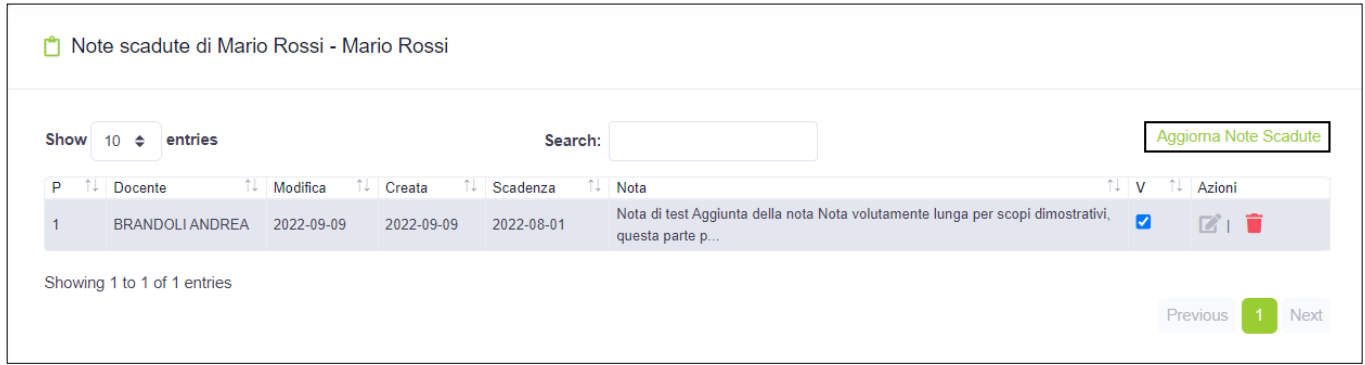

*NB: si potrà cliccare su uno o più quadratini, ma per aggiornare le modifiche si dovrà premere il pulsante "Aggiorna Note Scadute". La pagina sarà automaticamente ricaricata e l'icona smetterà di pulsare perché l'unica nota scaduta è stata segnata come gestita. Infatti, cliccando sull'icona a campana si avrà:*

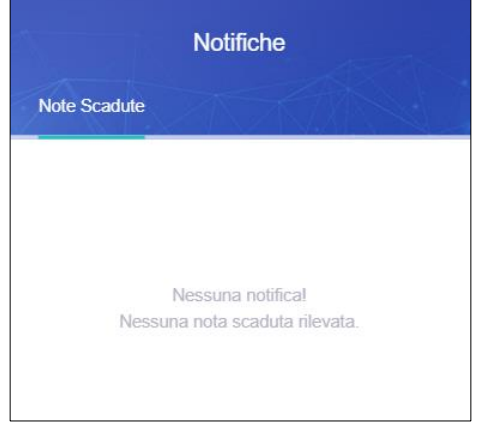

Naturalmente, nella gestione delle note scadute, quest'ultima sarà sempre visibile. Potrebbe essere possibile, infatti, che una nota venga temporaneamente messa da parte come gestita.

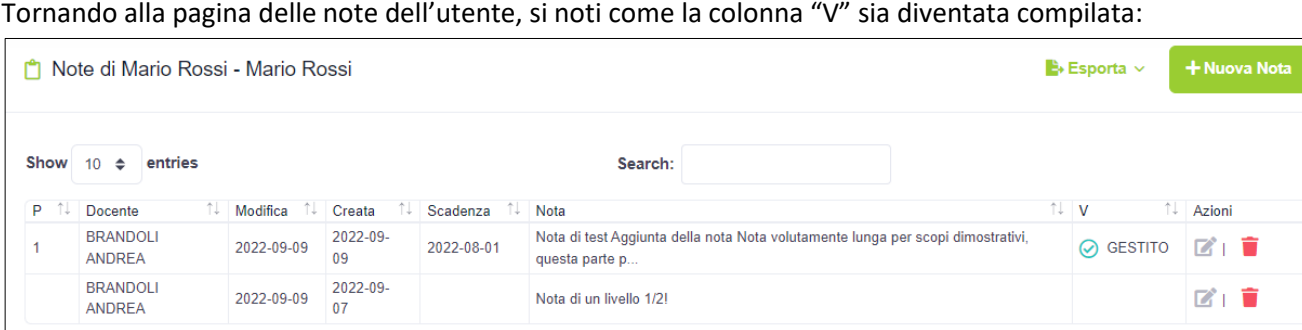

Showing 1 to 2 of 2 entries

Sede legale: via Pisacane, 24 – 20129 Milano (MI) Sede operativa: via Zanardi Bonfiglio 22 - 27058 Voghera (PV) Tel. +39 0383 642421 - +39 0383 62787<br>info@aalto.it www.aalto.it

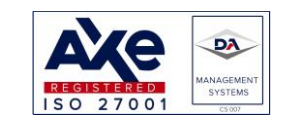

Previous

Next

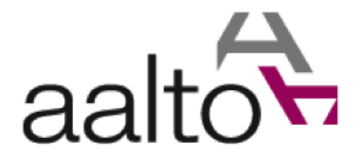

Si noti che è possibile segnare una nota come gestita anche entrando nella pagina di gestione della stessa, cliccando sull'icona con la matita nella colonna azioni. Si aprirà la pagina della nota e da lì, sarà possibile cliccare sul checkbox relativo alla gestione della scadenza:

Scadenza Gestita: ✓

Per salvare la modifica, come sempre, sarà necessario premere il tasto "Salva".

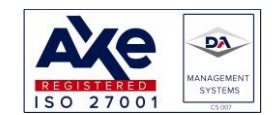

Sede legale: via Pisacane, 24 – 20129 Milano (MI) Sede operativa: via Zanardi Bonfiglio 22 - 27058 Voghera (PV) Tel. +39 0383 642421 - +39 0383 62787<br>info@aalto.it www.aalto.it

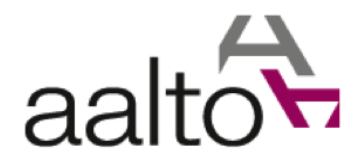

# <span id="page-45-0"></span>1.7.4 Ricerca Anagrafica

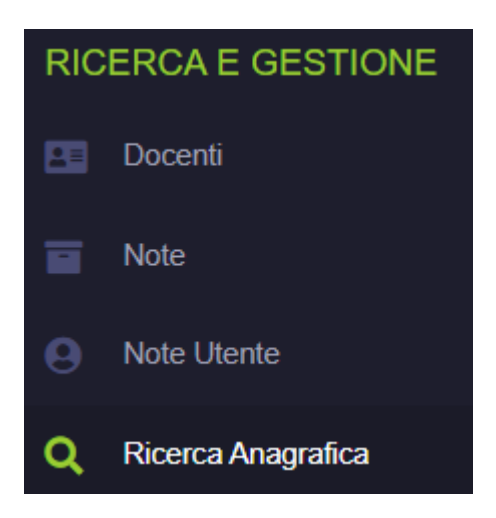

La pagina di ricerca anagrafica del docente permette di visualizzare tutti i principali dati del docente in unica schermata.

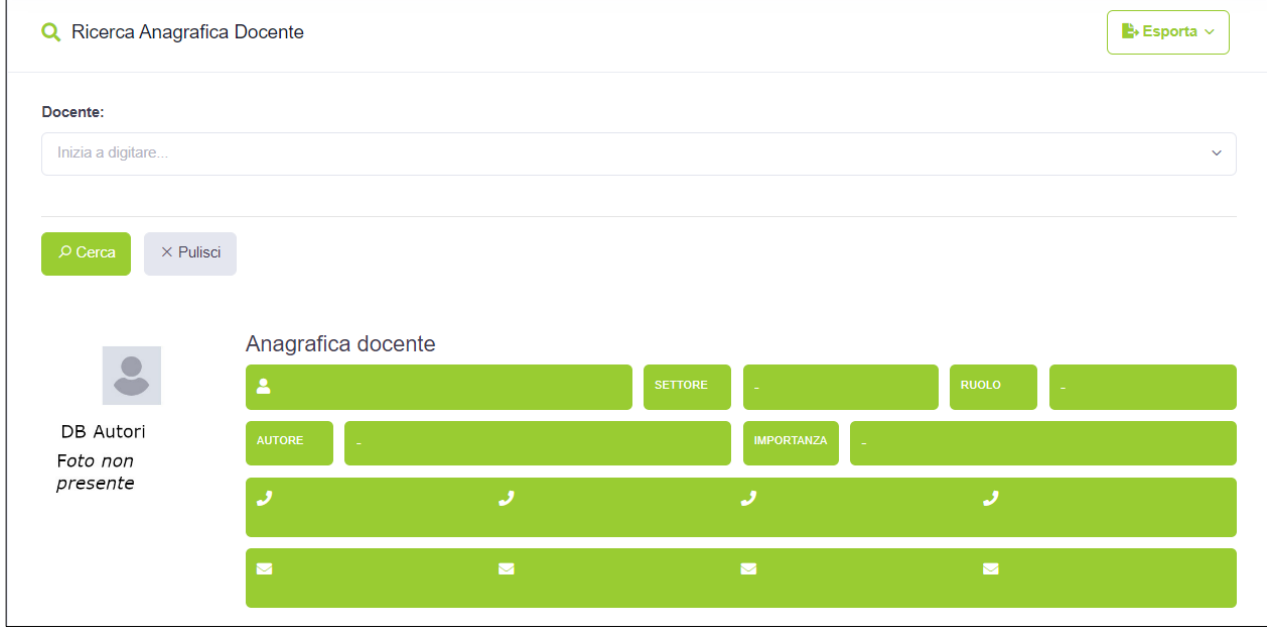

Come si evince dallo screenshot precedente, per ottenere l'anagrafica del docente sarà possibile utilizzare un menù a tendina con selezione singola e con dati caricati in modo remoto:

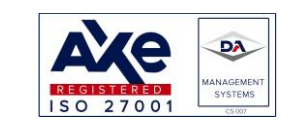

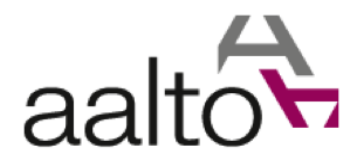

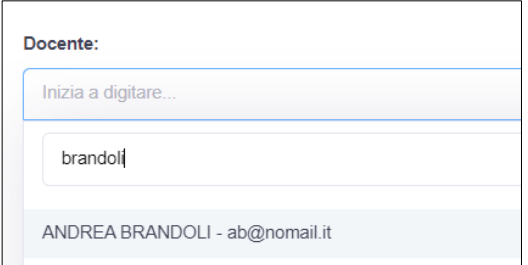

Digitando il cognome o parte di esso, il menù mostrerà tutti i risultati e l'utente potrà selezionare il docente richiesto. Si noti che, vicino al nome completo, ci sarà anche la prima e-mail del docente, utile per risolvere eventuali omonimie.

Q Ricerca Anagrafica Docente **B**• Esporta ∨ Docente: ANDREA BRANDOLI  $\times$   $\times$  $\times$  Pulisci Anagrafica docente ING. BRANDOLI ANDREA ORDINARIO DB Autori Foto non presente  $J$ 1234567 ر ab@nomail.it  $\blacksquare$  $\blacksquare$  $\blacksquare$ 

Ad esempio, cliccando su "Andrea Brandoli" e poi sul tasto "Cerca", si avrà:

Sarà possibile vedere tutti i dati compilati nel sistema.

Il risultato potrà essere esportato in formato "Excel". NB: l'esportazione dovrà essere autorizzata e sarà descritta in dettaglio in un paragrafo specifico (ved[i 1.8\)](#page-51-0).

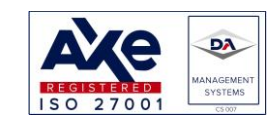

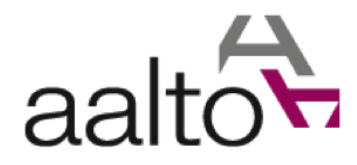

# <span id="page-47-0"></span>1.7.5 Ricerca Note Docente

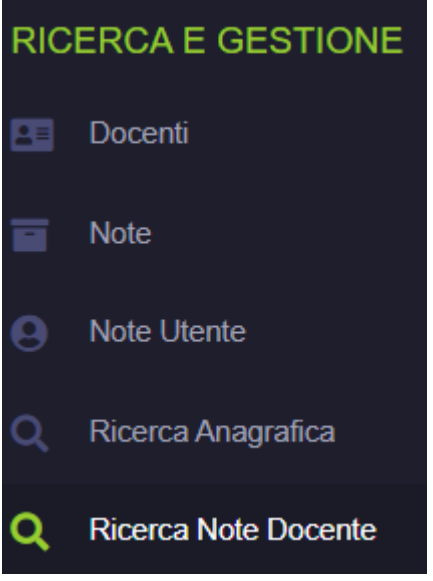

La pagina permette di visualizzare tutte le **note di un docente selezionato** e di gestirle. Qualora l'utente sia il proprietario della nota, potrà modificarla, viceversa potrà soltanto visualizzarla.

## Di seguito la schermata della pagina:

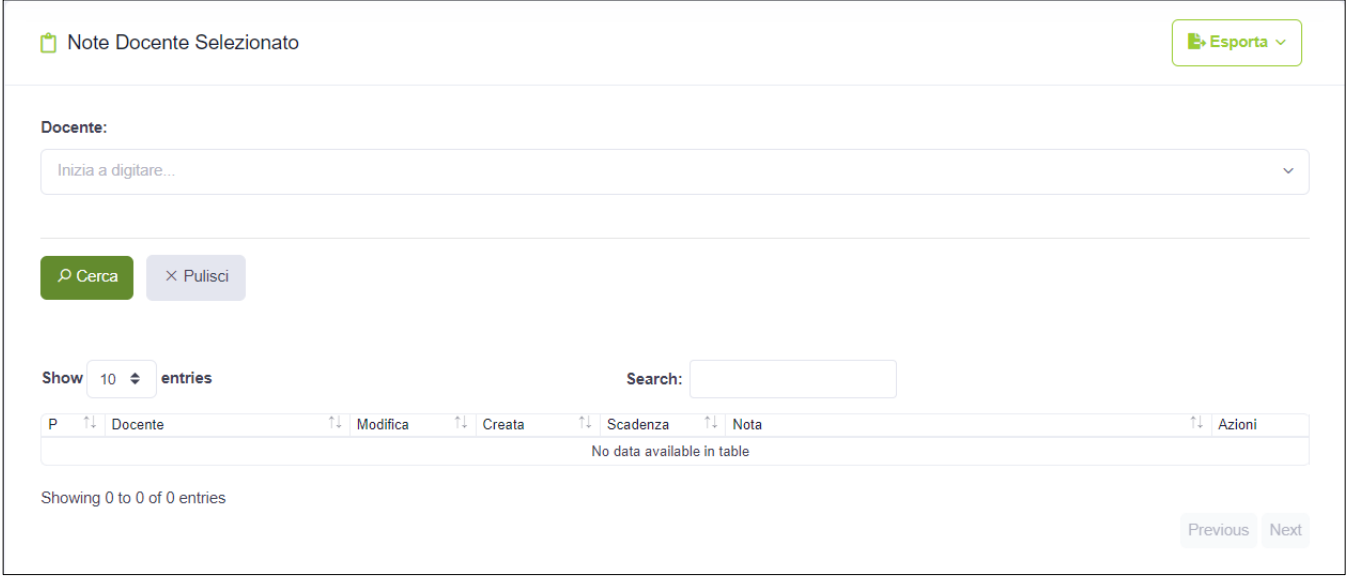

Per selezionare il docente si dovrà inserire il cognome o parte del cognome nel menù a tendina con selezione singola (dati caricati in remoto), esattamente come nel caso della ricerca anagrafica docente.

Si rimanda a tale paragrafo per i dettagli relativi al tipo di campo d'inserimento e ad un esempio di utilizzo dello stesso.

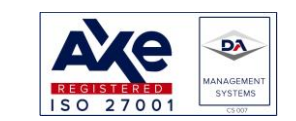

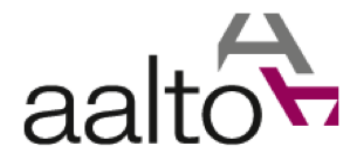

Dopo aver selezionato il docente scelto, si avrà:

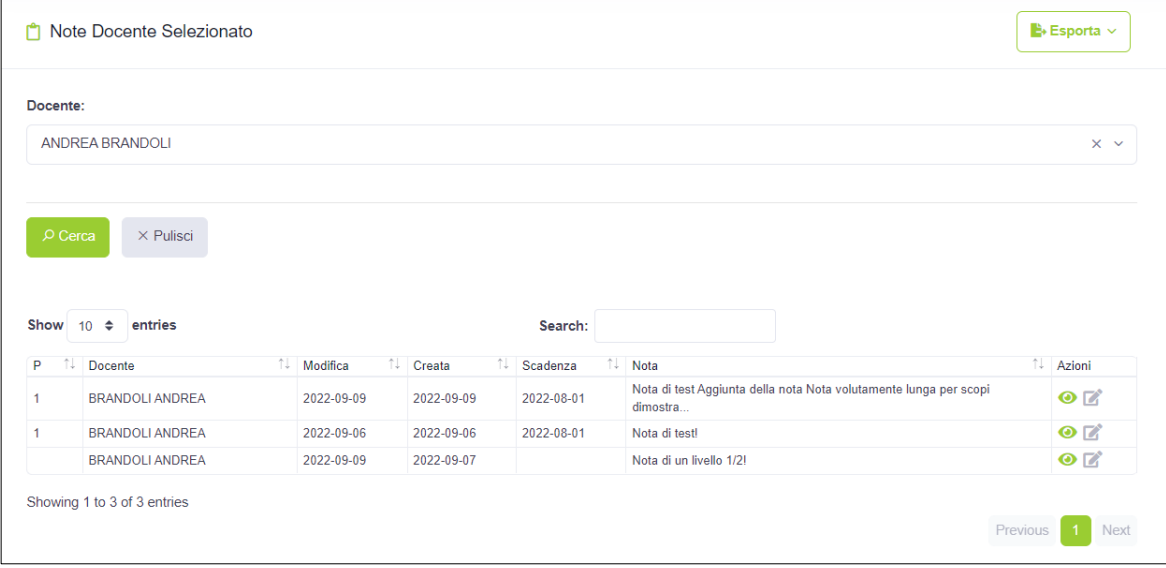

Anche in questo caso, si potrà esportare i risultati.

NB: l'esportazione dovrà essere autorizzata e sarà descritta in dettaglio in un paragrafo specifico (ved[i 1.8\)](#page-51-0).

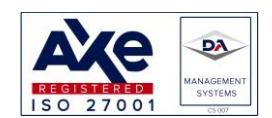

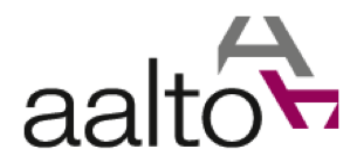

<span id="page-49-0"></span>1.7.6 Ricerca Docenti

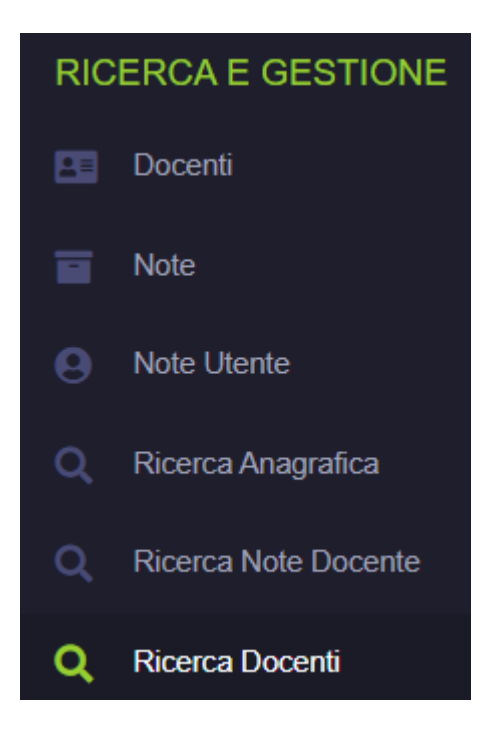

La pagina permette di cercare i docenti presenti in anagrafica utilizzando una serie di filtri, che non coincideranno con quelli presenti nella pagina "Docenti".

I filtri disponibili sono:

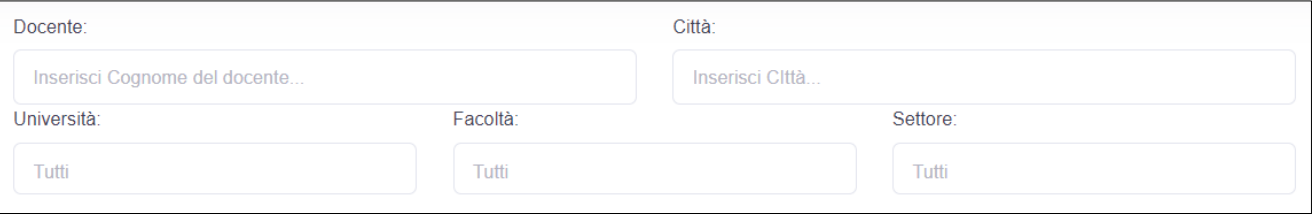

Quindi, si potrà cercare in base a:

- Cognome Docente (campo stringa)
- Città indirizzo (campo stringa)
- Università (menù a tendina con selezione multipla)
- Facoltà (menù a tendina con selezione multipla)
- Settore Interdisciplinare (menù a tendina con selezione multipla)

Il risultato sarà mostrato in una tabella avente la stessa struttura di tutte le pagine, come si evince dallo screenshot seguente:

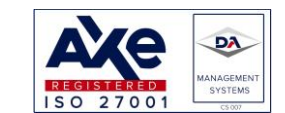

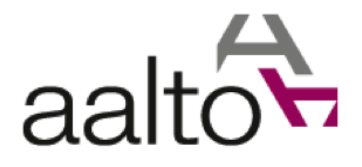

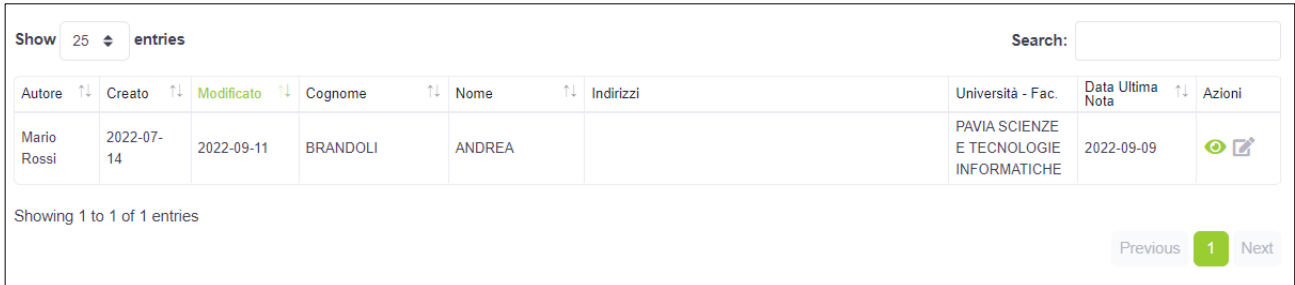

Nel campo di ricerca della tabella (campo "Search"), la stringa inserita sarà cercata nelle seguenti colonne:

- Cognome
- Indirizzo (Via, Info e città)
- Nome Ateneo

Anche in questo caso si avrà la possibilità di esportare i risultati.

NB: l'esportazione dovrà essere autorizzata e sarà descritta in dettaglio in un paragrafo specifico (ved[i 1.8\)](#page-51-0). Per ulteriori dettagli su come utilizzare i campi di ricerca, si rimanda al paragrafo dei docenti.

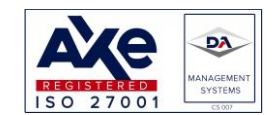

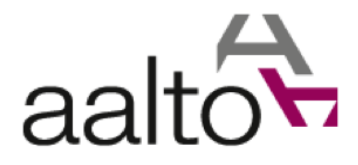

# <span id="page-51-0"></span>1.8 Gestione autorizzazione esportazione dati

La gestione dell'autorizzazione permette di **verificare e gestire le esportazioni dati** che non possono essere effettuate senza che siano vagliate dall'autorizzatore.

*NB: data la natura del DB Autori e le policy di Wolters Kluwer Italia in tema di trattamento dei dati, la procedura di esportazione dati richiede una speciale autorizzazione. Pertanto, l'esportazione dati è da considerarsi del tutto eccezionale e l'autorizzazione non è immediata.* 

Il flusso di esportazione dati è il seguente:

- L'utente deve chiedere l'esportazione in formato Excel da una di queste pagine:
	- o Note
	- o Docente
	- o Ricerca Anagrafica
	- o Ricerca Note Docente
	- o Ricerca Docenti
- Una volta richiesta l'autorizzazione, sarà inviata una mail all'autorizzatore relativo all'utente che ha fatto la richiesta di esportazione;
- L'autorizzatore riceverà la mail e dovrà vagliare la richiesta, concedendo o negando l'autorizzazione all'esportazione dei dati;
- Una volta gestita la richiesta di autorizzazione, l'utente potrà effettuare l'esportazione solo se questa è stata approvata dal proprio autorizzatore.

# <span id="page-51-1"></span>1.9 Esempio di flusso di un'esportazione autorizzata

Esempio: esportare le informazioni anagrafiche di un docente.

Per prima cosa, si dovrà accedere alla pagina corrispondente alla ricerca anagrafica:

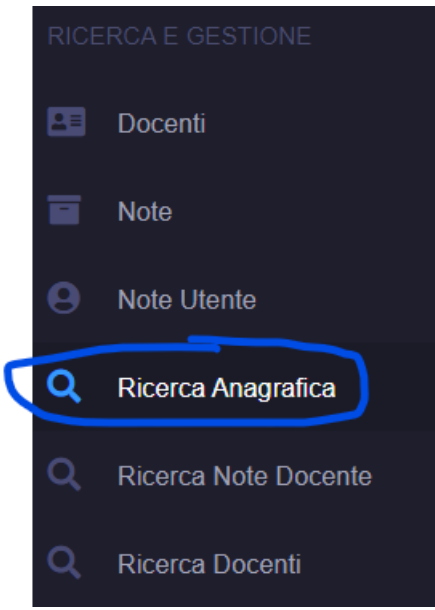

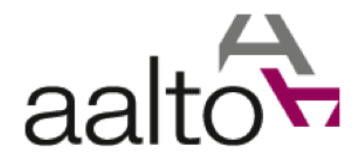

Cliccando su "Ricerca Anagrafica", l'utente sarà portato nella seguente pagina:

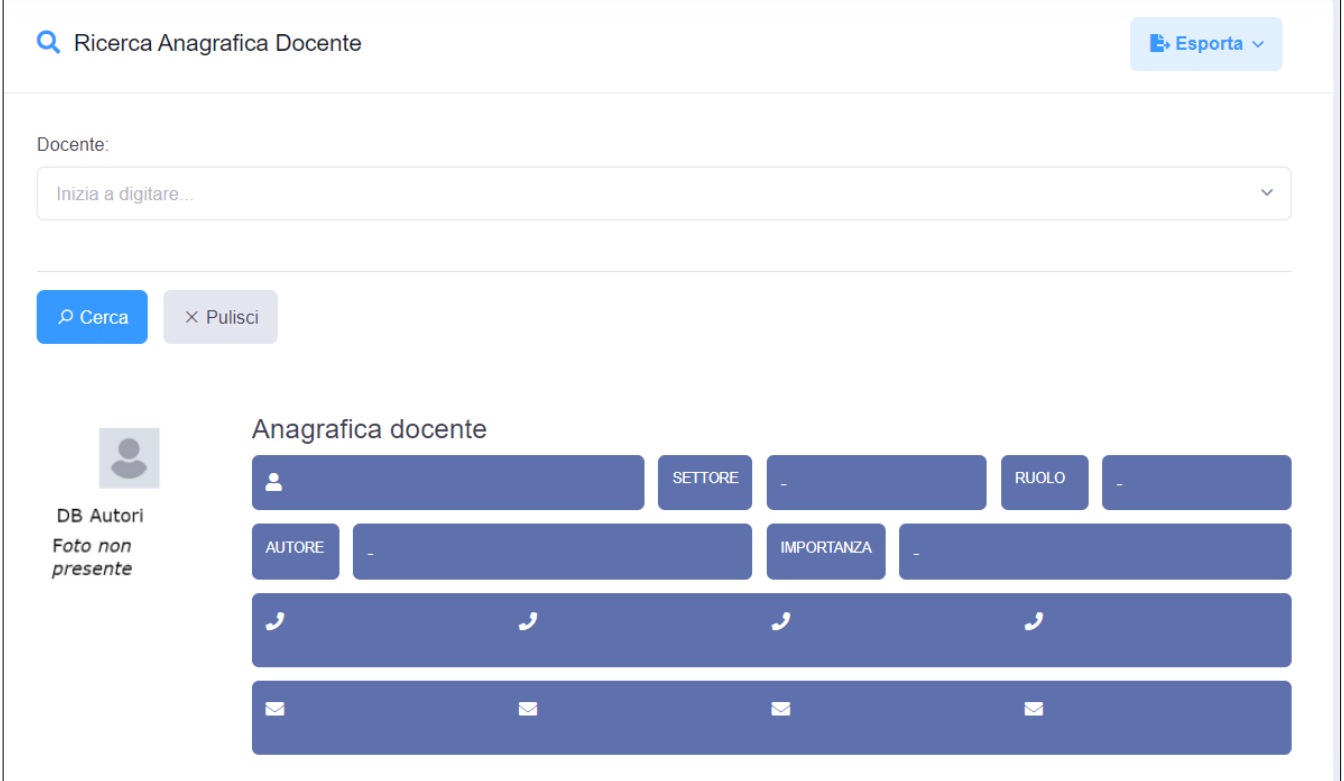

Per ulteriori dettagli sulla pagina, si rimanda il lettore al paragrafo "Ricerca Anagrafica".

Si supponga che il docente da selezionare sia "Thomas Anderson". L'utente scriverà nel filtro la stringa "anderson":

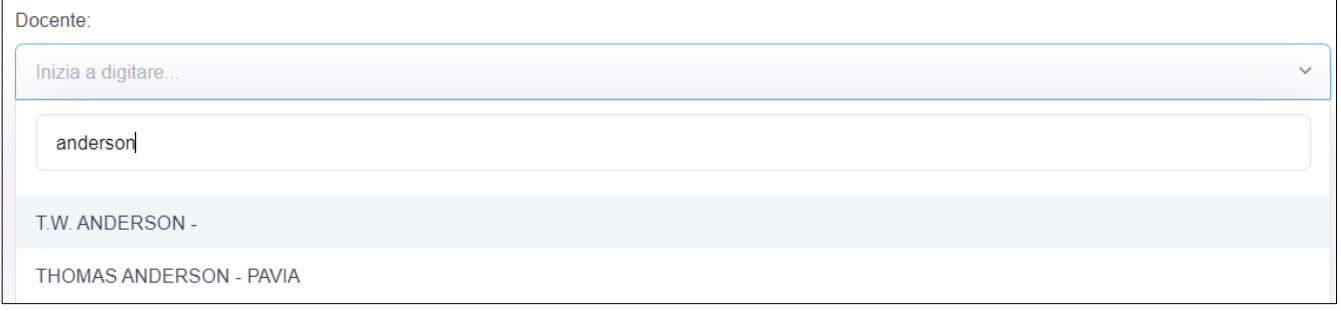

Digitando "Anderson" saranno riportati i docenti trovati nell'anagrafica in tempo reale. In quest'esempio si voleva recuperare le informazioni di "Thomas Anderson", quindi l'utente selezionerà il docente corretto (se dovesse essere più di uno):

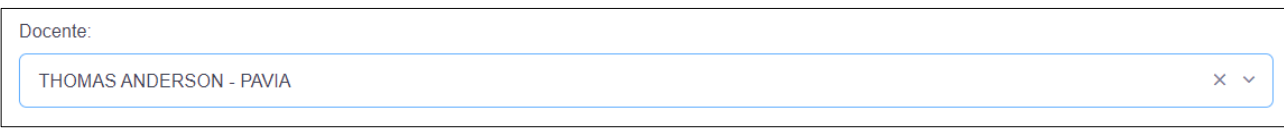

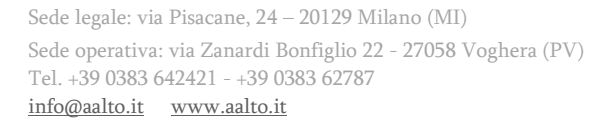

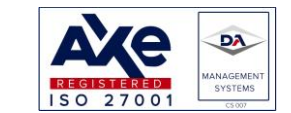

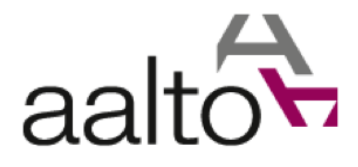

Il tasto "Cerca" permetterà di recuperare tutte le informazioni necessarie per compilare la sezione dei risultati (prima della pressione del pulsante "cerca"):

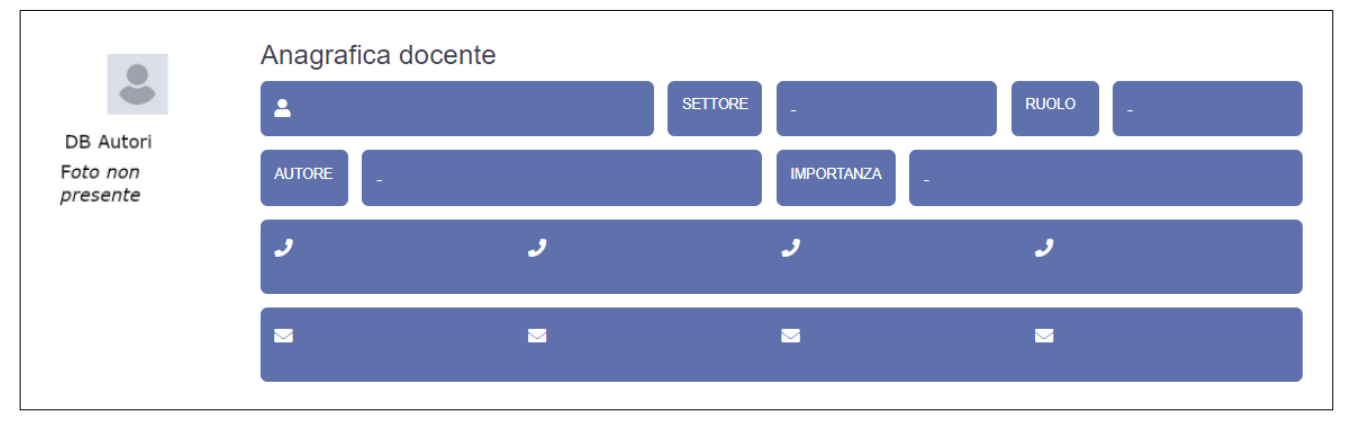

## Una volta premuto il tasto "Cerca" si avrà:

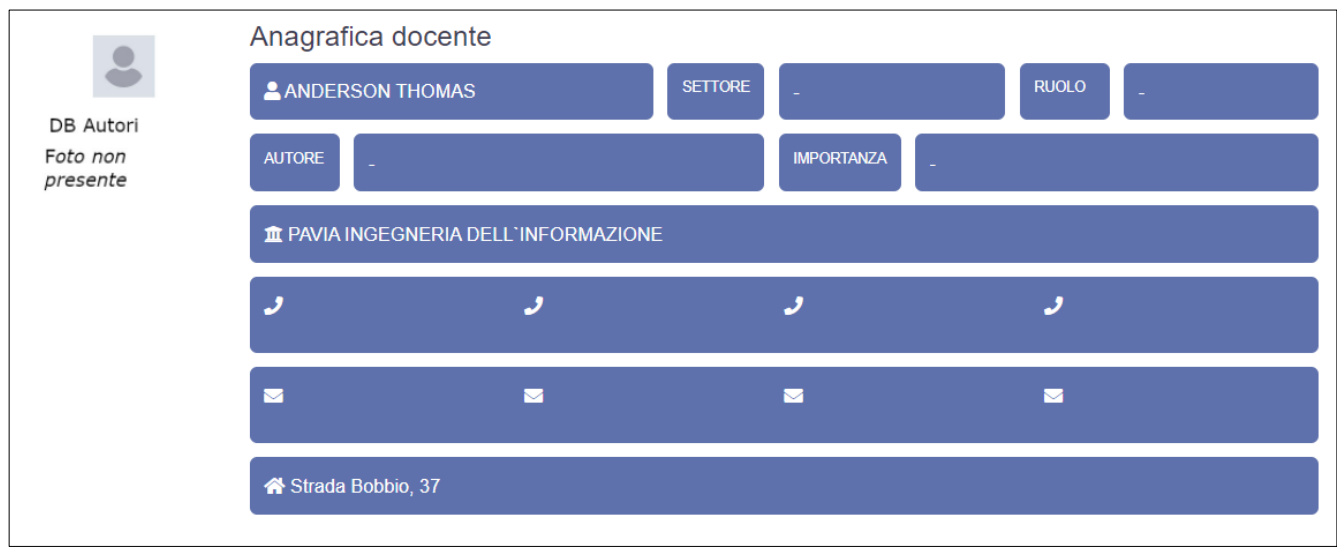

Recuperate le informazioni, sarà possibile esportare i dati, premendo "Esporta" e poi "Excel (Autoriz.)":

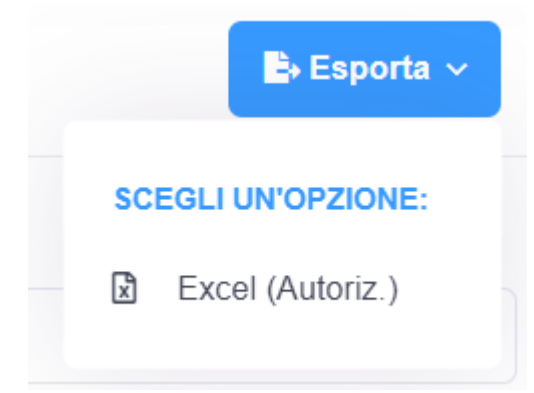

Sede legale: via Pisacane, 24 – 20129 Milano (MI) Sede operativa: via Zanardi Bonfiglio 22 - 27058 Voghera (PV) Tel. +39 0383 642421 - +39 0383 62787<br>info@aalto.it www.aalto.it

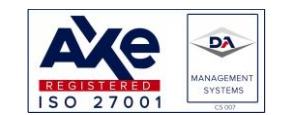

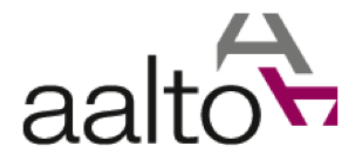

Prima di proseguire, l'utente dovrà confermare di richiedere l'esportazione autorizzata. Sarà mostrato, per tale scopo, il seguente pop up:

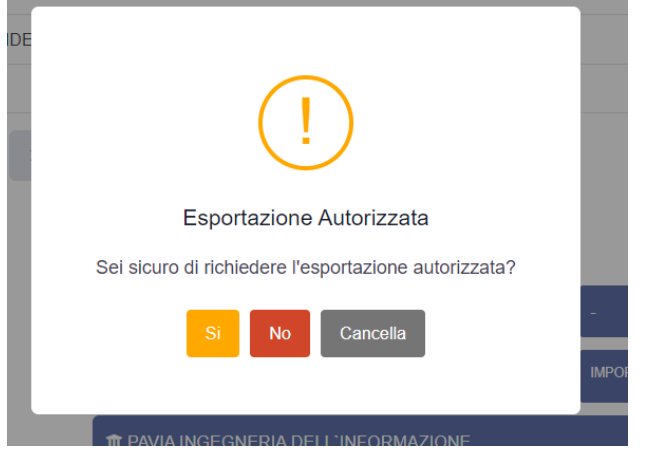

Se si vorrà confermare, si dovrà cliccare sul pulsante "Si".

Qualora l'utente premi il tasto "No" oppure "Cancella", la richiesta di esportazione sarà annullata.

In seguito alla conferma della richiesta, l'autorizzatore dell'utente richiedente l'esportazione riceverà una mail con un link che permetterà di essere portato alla pagina dell'elenco delle richieste disponibili fino a quel momento. Si noti che il link avrà associato un **token di riconoscimento valido solo poche ore** (per ragioni di sicurezza), mediante il quale l'autorizzatore sarà portato direttamente nella pagina di gestione delle proprie richieste da gestire.

Qualora, il tempo di validità del token fosse scaduto, l'utente autorizzatore sarà portato al login e successivamente instradato alla pagina dove poter gestire le proprie richieste.

L'utente che ha fatto la richiesta potrà verificare lo stato della stessa aprendo la pagina "Richieste Utente":

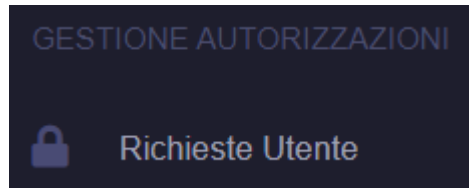

Si aprirà una pagina con tutte le richieste dell'utente corrente:

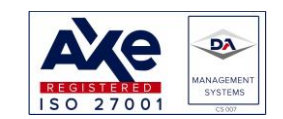

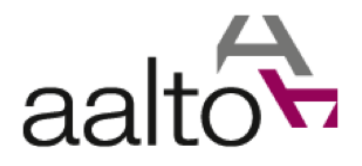

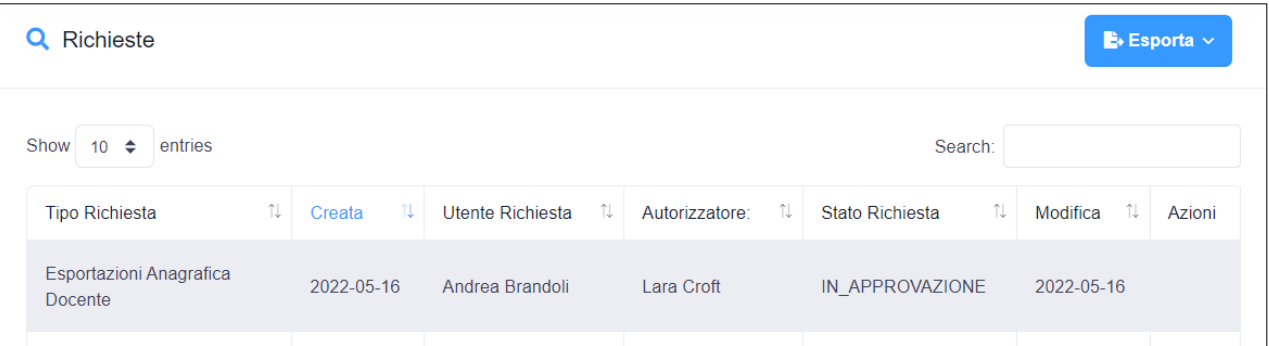

L'utente potrà esportare tutte le proprie richieste in un file Excel, che conterrà le informazioni relative a ciascuna richiesta.

Come si evince dallo screenshot soprastante, le **informazioni richieste** sono:

- Descrizione del tipo di richiesta
- Data di creazione della richiesta
- Utente Richiedente
- Utente Autorizzatore
- Stato della richiesta che potrà essere:
	- o IN\_APPROVAZIONE
	- o APPROVATA
	- o CONCLUSA\_APPROVATA
	- o CONCLUSA\_NON\_APPROVATA
- Data di aggiornamento della richiesta

Nel nostro esempio, si noti la riga mostrata nello screenshot. L'operazione richiesta era del tipo "Esportazioni Anagrafica Docente". Il suo stato è ancora in approvazione, quindi l'utente richiedente non potrà eseguire l'esportazione desiderata.

L'autorizzatore aprirà la pagina delle richieste da approvare:

Richieste Da Autorizzare

Dalla pagina delle richieste da autorizzare si noti quella dell'esempio:

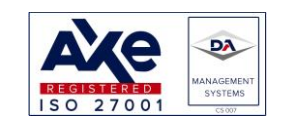

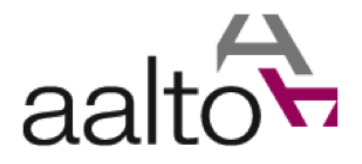

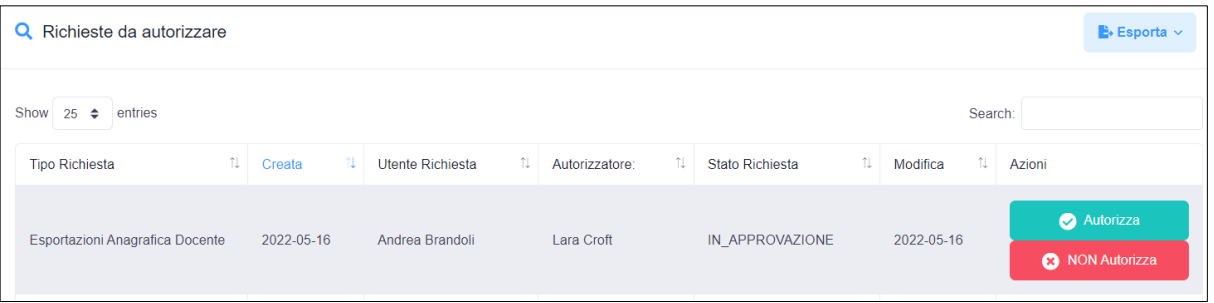

Le informazioni della tabella sono le stesse che vedrà l'utente che ha effettuato la richiesta, tuttavia in questo caso, nella colonna "Azioni" ci saranno i pulsanti per autorizzare o meno la richiesta.

Premendo il tasto verde, la richiesta sarà autorizzata ed il flusso potrà continuare. Viceversa, premendo il tasto rosso, l'utente non potrà effettuare l'esportazione e la richiesta terminerebbe nello stato "CONCLUSA\_NON\_APPROVATA".

Si supponga che l'autorizzatore non conceda l'esportazione, premendo il tasto rosso. Si avrà:

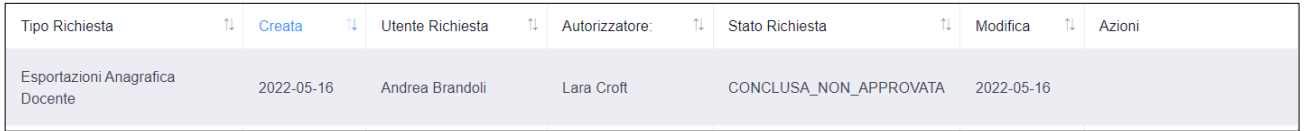

Allo stesso modo, l'utente vedrà nella sua pagina delle richieste la mancata approvazione:

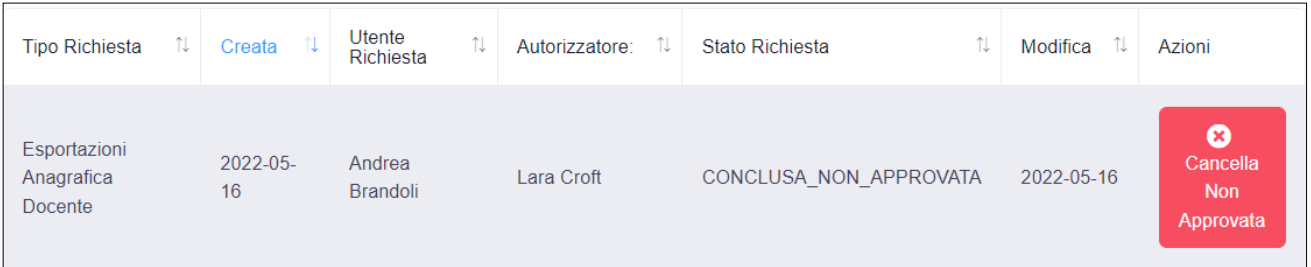

L'utente vedrà lo stato della sua richiesta. In questo caso, essendo la richiesta non autorizzata, potrà solo cancellarla dalla lista delle richieste. Quest'ultima sarà salvata nella lista delle operazioni completate, i cui dati sono visibili nella pagina che potrà essere raggiunta solamente dall'utente super amministratore: "Richieste Completate".

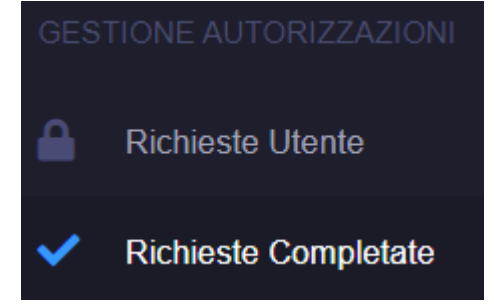

Si supponga che l'utente faccia una nuova richiesta identica alla precedente. L'autorizzatore vedrà:

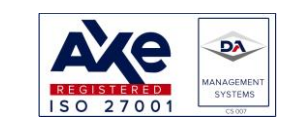

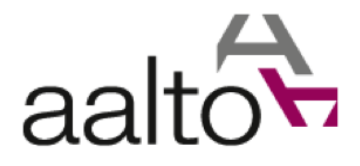

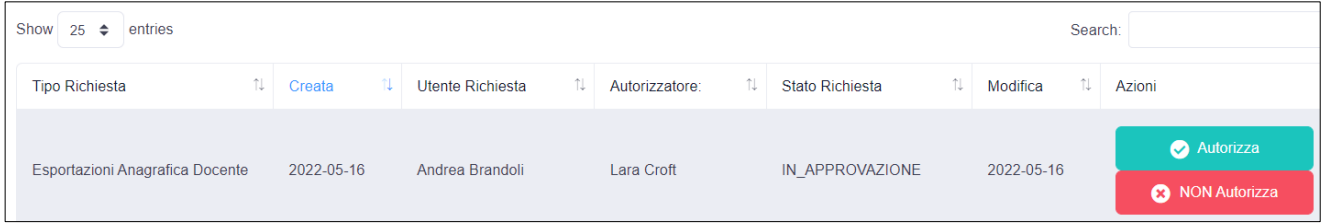

In questo caso, si supponga che l'autorizzi premendo il tasto verde:

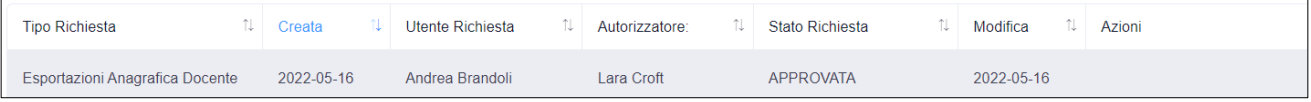

Lo stato della richiesta è cambiato in "Approvata".

L'utente richiedente vedrà nella pagina delle proprie richieste:

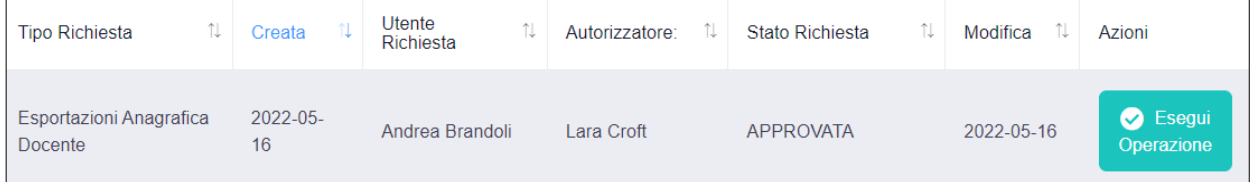

L'utente potrà eseguire l'operazione premendo il tasto verde "Esegui Operazione". L'esportazione sarà eseguita e scaricata nel PC locale:

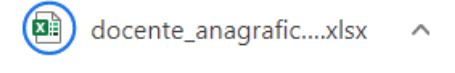

L'operazione potrà essere eseguita una volta sola. Terminata l'esportazione, la richiesta sarà conclusa e passerà allo stato: "CONCLUSA\_APPROVATA", come si potrà vedere nella tabella delle richieste completate:

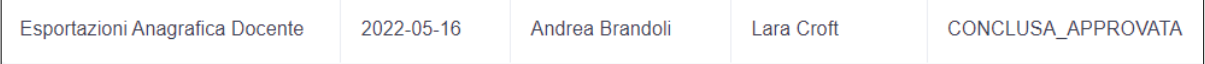

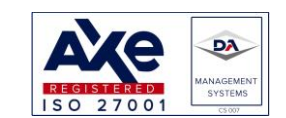

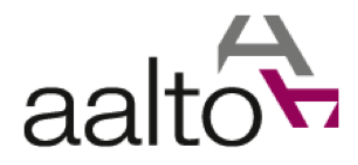

# <span id="page-58-0"></span>1.10Selezione colonne da visualizzare nella tabella docenti

Dal profilo utente, sarà **possibile nascondere le colonne** che non si vorranno visualizzare nella tabella dei docenti.

Cliccando sul proprio nome, si aprirà il profilo:

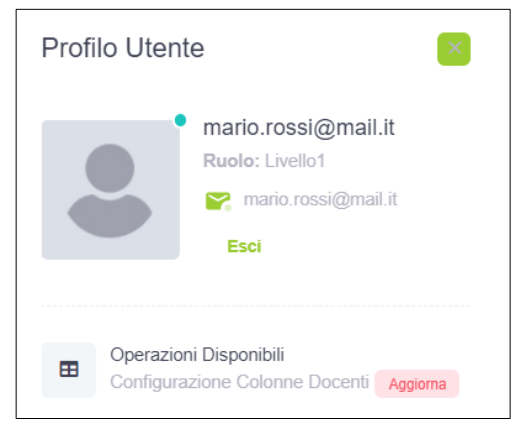

Oltre al logout (tasto "Esci"), si noti il pulsante "Aggiorna", premuto il quale sarà visualizzata la pagina personale dell'utente:

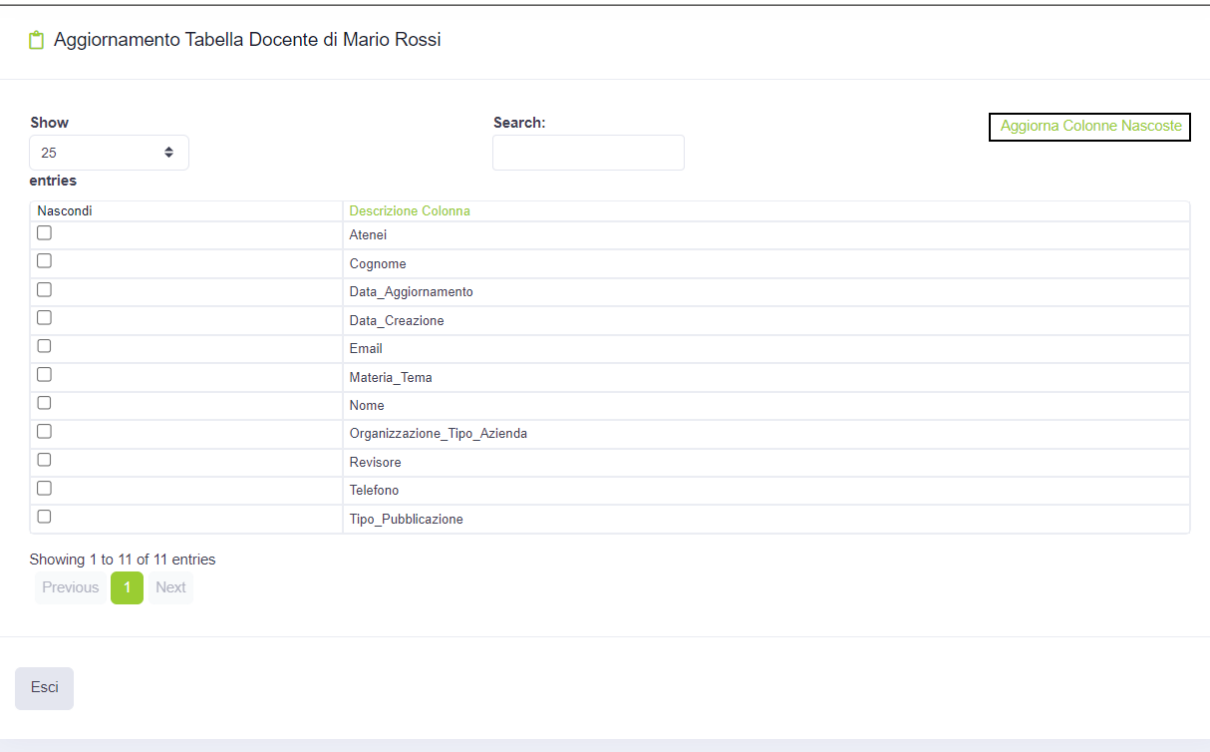

Ciascun utente potrà modificare le colonne da visualizzare nella tabella della pagina "Docenti" di "Ricerca e gestione".

Le informazioni gestibili in questa pagina sono le seguenti:

**Atenei** 

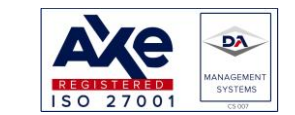

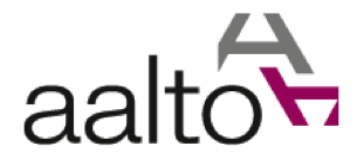

- Nome
- Cognome
- Data Aggiornamento del docente
- Data Creazione del docente
- E-mail
- Materia
- Nome
- Organizzazione/Azienda
- Revisore
- Telefono
- Tipo Pubblicazione

Si noti che la colonna "Azione" non si potrà nascondere.

Qualora si volesse visualizzare solo il nome completo del docente con e-mail e telefono, si dovrà nascondere tutti gli altri campi, mettendo un segno di spunta sulle colonne corrispondenti.

In questo esempio, si avrà:

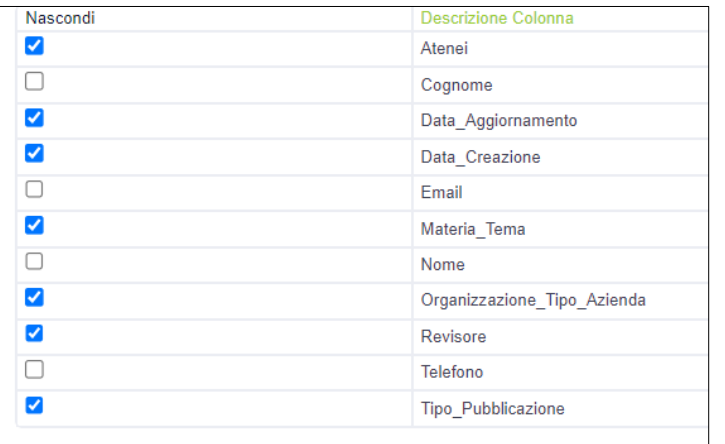

Una volta fatta la modifica, si dovrà premere il tasto cerchiato in blu:

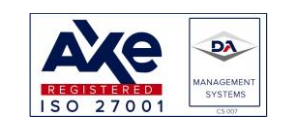

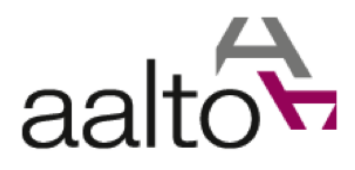

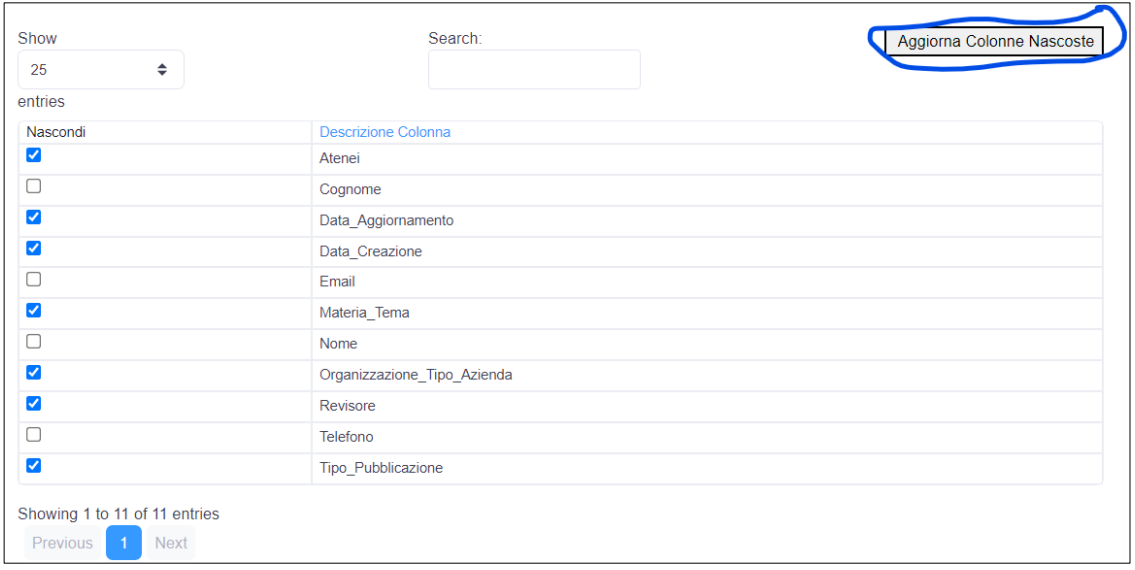

Dopo aver premuto il pulsante di aggiornamento, sarà visualizzato il seguente messaggio di pop-up:

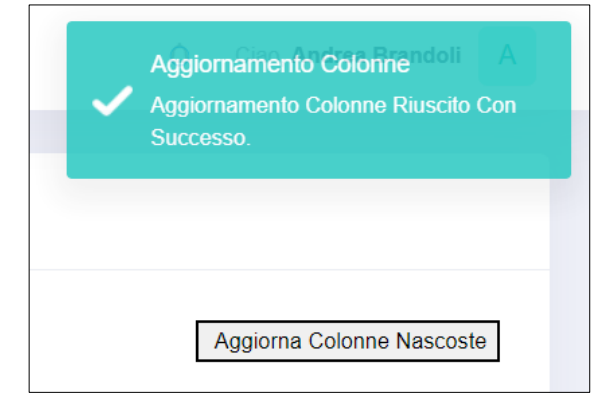

Ora, la tabella docenti mostrerà solo le colonne interessate:

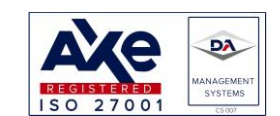

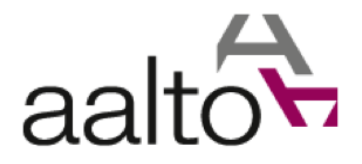

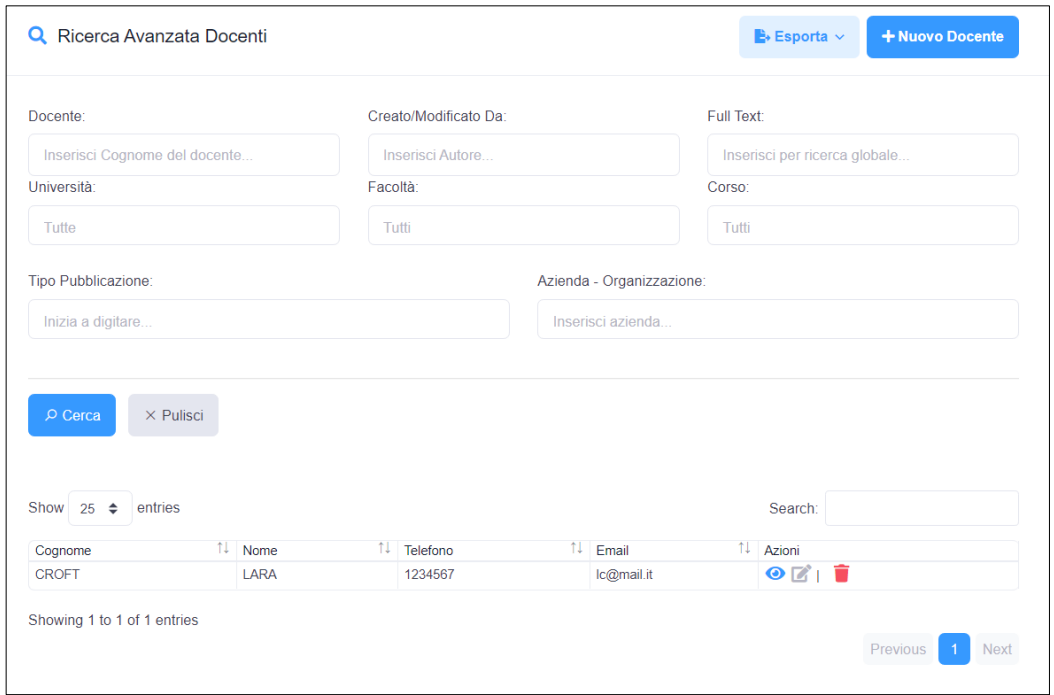

Infatti, si noti come solo le colonne richieste siano visualizzate:

- Cognome
- Nome
- Telefono
- E-mail

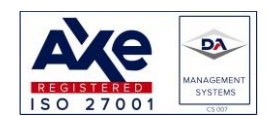